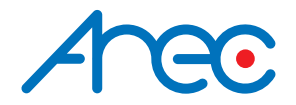

# **CI-21H / CI-21S Full HD PTZ Conference Camera 10X**

User Manual | English

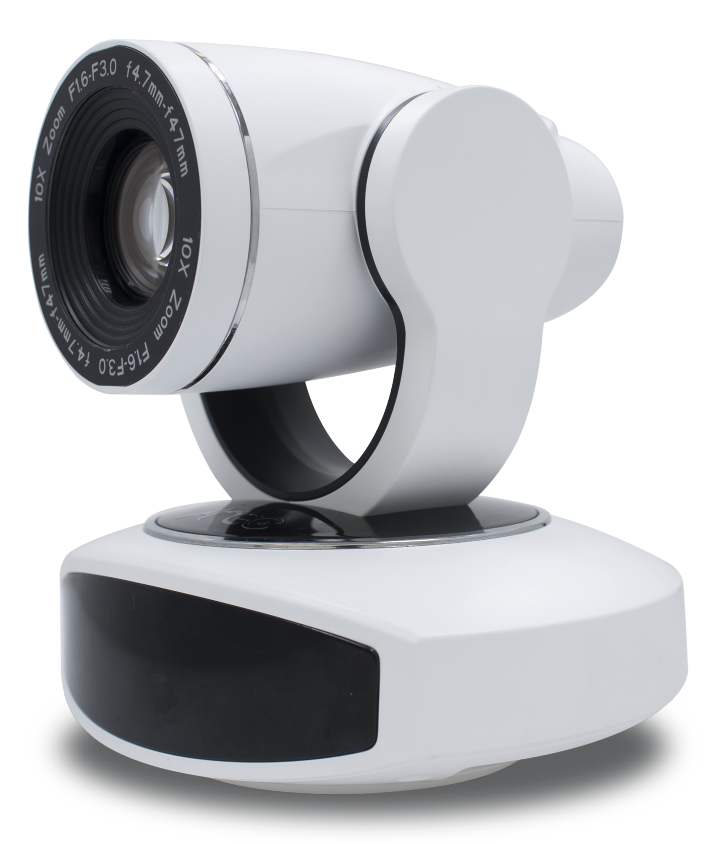

AREC Inc.© All Rights Reserved 2018. l www.arec.com All information contained in this document is Proprietary

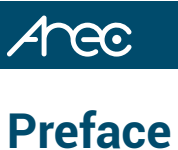

This manual introduces the function installation and operation of the Camera. Prior to installation and usage, please read the manual thoroughly.

#### **1. Warning**

- (1) This product can be only used in specified range in order to avoid any damage or danger;
- (2) Don't expose the camera to rain or moisture place
- (3) Don't remove the cover to reduce the risk of electric shock. Refer servicing to qualified personnel.
- (4) Never operate the camera under unqualified temperature , humidity and power supply;
- (5) Please use the soft cloth to clean the camera. Use neuter cleanser if bad smeared .Don't use the strong or cleanser avoiding scuffing.

#### **2. Electric Safety**

Installation and operation must accord with electric safety standard.

#### **3. Caution to transport**

Avoid stress,vibration and soakage in transport,storage and installation.

#### **4. Polarity of power supply**

This product uses DC 12V power supply.

#### **5. Careful of installation**

- (1) This series item must put on the smooth desk or platform,and it can not be installed slant ways.
- (2) Don't apply in corrosive liquid,gas or solid environment to avoid the cover which is made up of organic material.
- (3) This product has a heating device inside, please keep ventilated.
- (4) Never power on before installation is completed.

#### **6. Don't disassemble discretionarily**

We are not responsible for any unauthorized modification or dismantling.

#### **7. Attention**

Electromagnetic filed under certain rate may affect camera image!

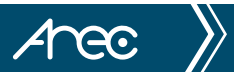

## Table of Contents

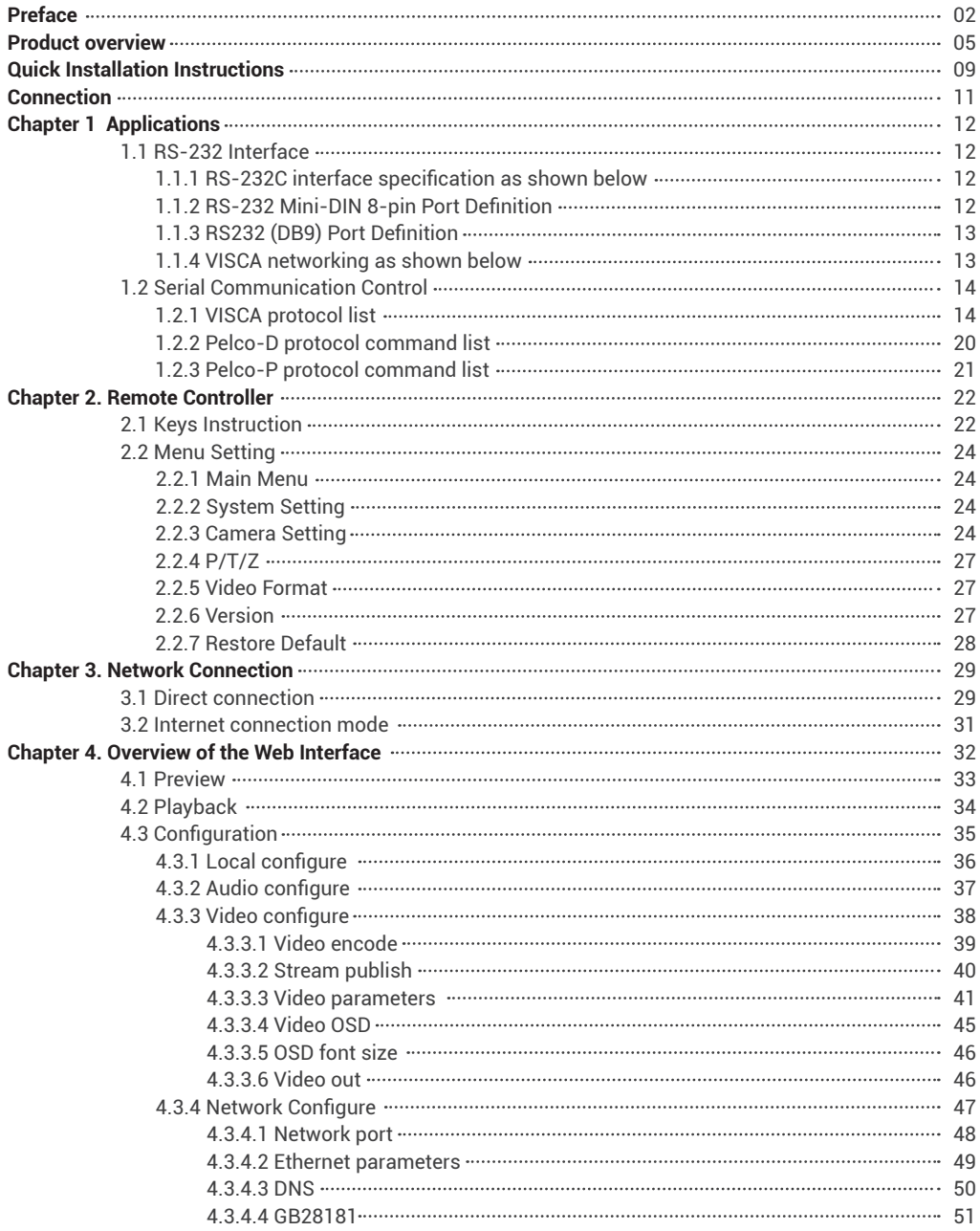

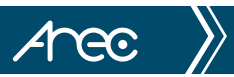

## Table of Contents

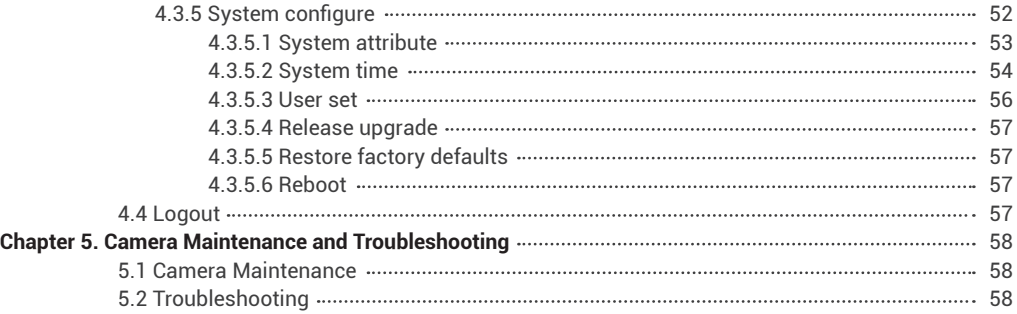

128.89

14.00

 $\bigcap$ 

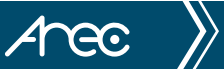

## **Product Overview**

CI-21H/CI-21S Auto-Tracking PTZ Camera is a professional-grade high quality PTZ camera that also can track a moving presenter automatically while shooting video. Combining a high-performance pan/tilt/zoom camera, compact design and excellent motion-sensitive tracking technology, CI-21H/CI-21S is ideal for mid to large-size conference, huddle rooms, or lecture capture, bridging the feature and price gap between current webcam and professional PTZ cameras in the market.

## **1. Dimension**

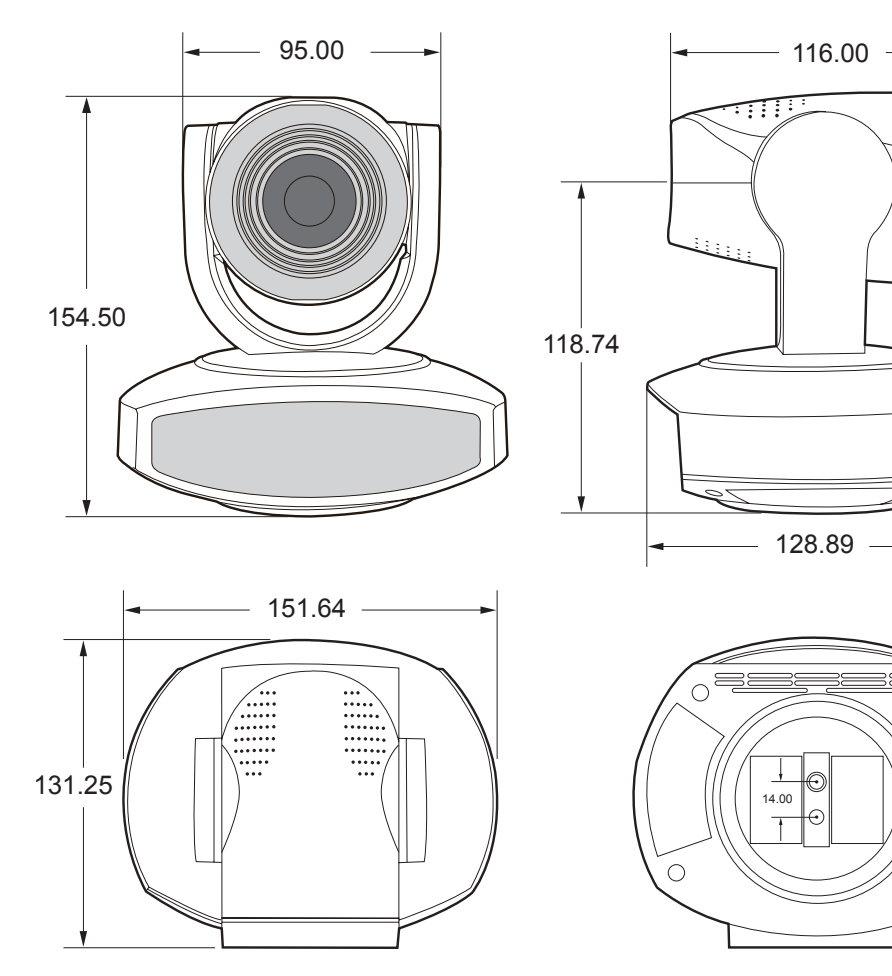

5

## Area

## **2. Accessory**

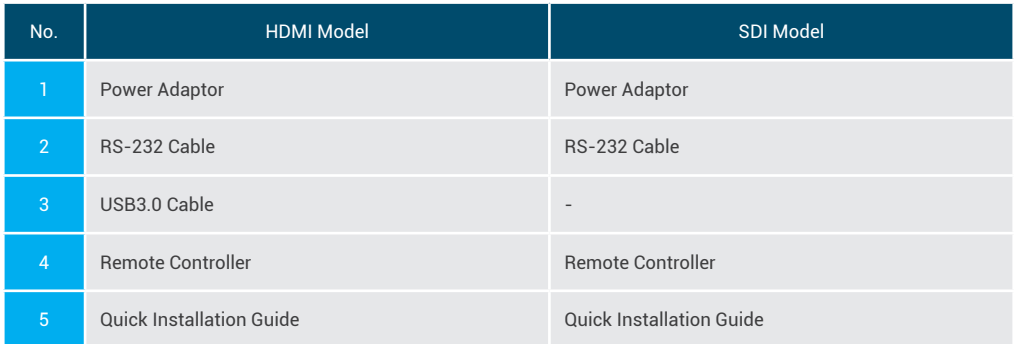

## **3. Camera performance**

The camera offers perfect functions, superior performance and versatile interfaces. The features include advanced ISP processing algorithms to provide vivid images with a strong sense of depth, high resolution and fantastic color rendition. It supports H.264/H.265 encoding which makes motion video fluent and clear even with less than ideal bandwidth conditions. By adopting high accuracy step driving motor mechanism, it works extremely quiet and moves smoothly and very quickly to designated position. Product works stable and reliable, and it is easy to use, installation and maintenance.

## **4. Technical specification**

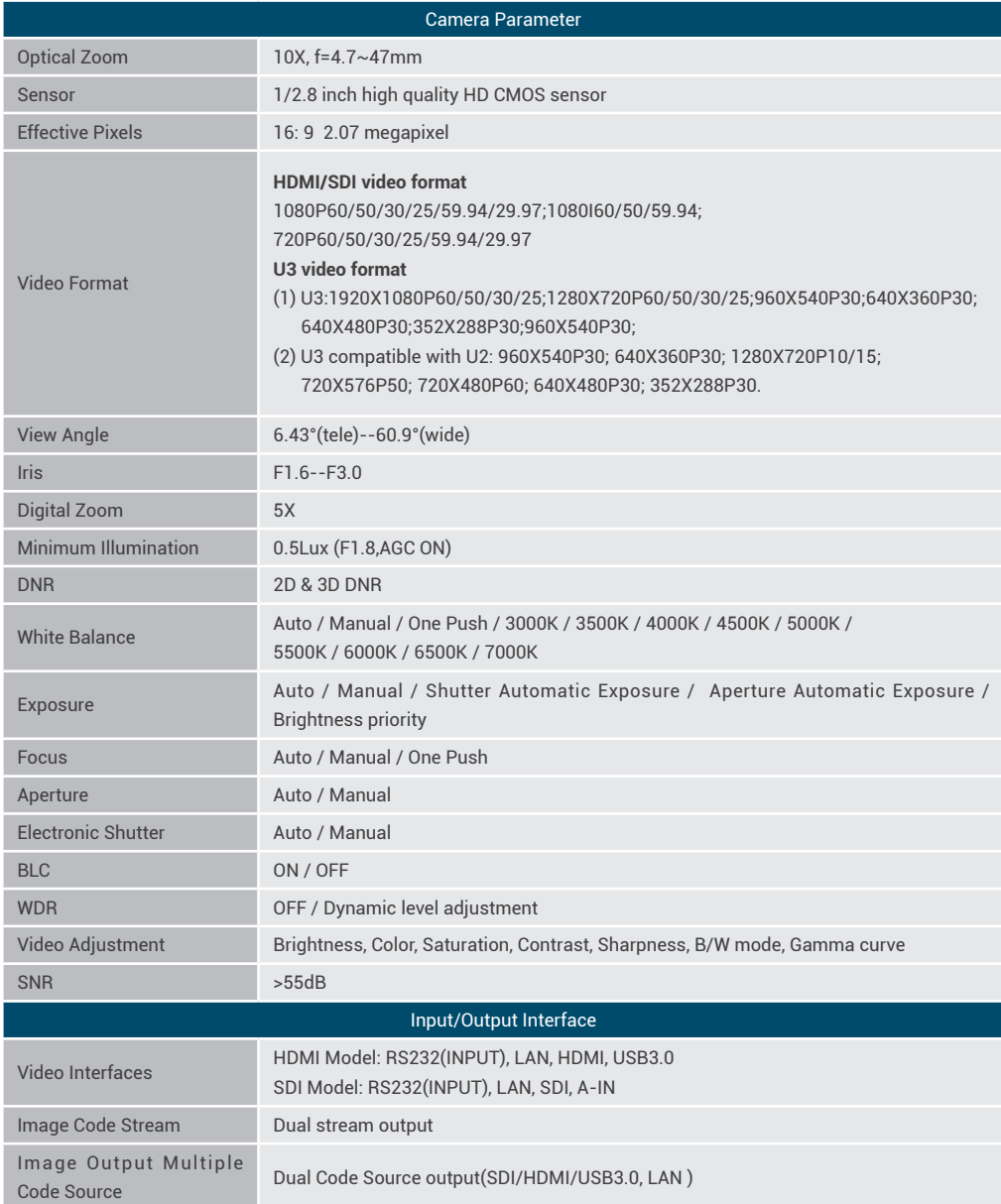

### CI-21H/CI-21S User Manual

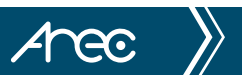

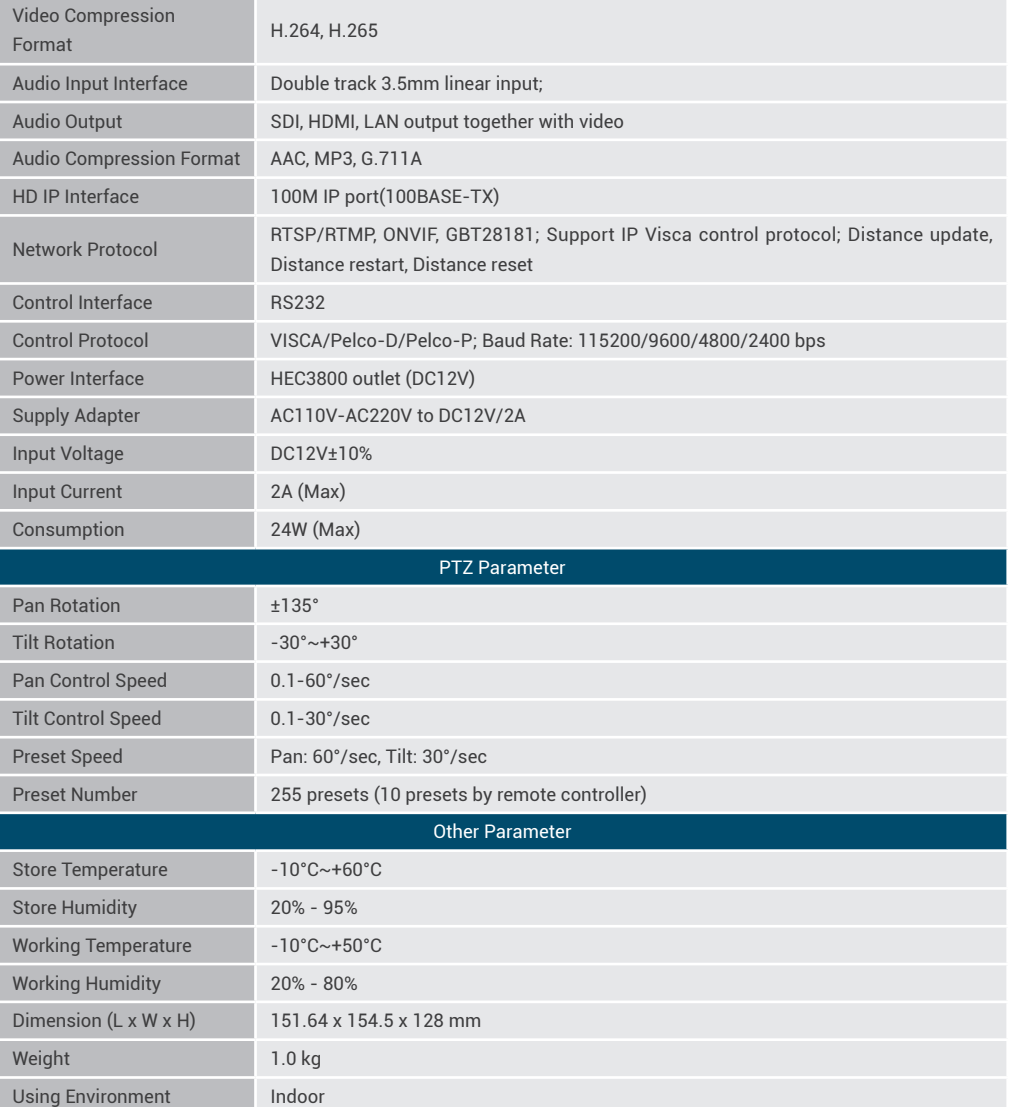

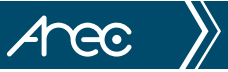

## **Quick Installation Instructions**

## **1. Camera interface and indicators description**

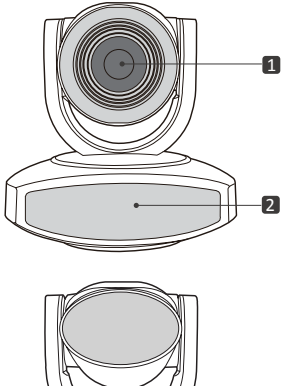

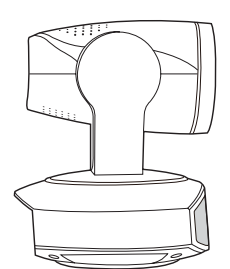

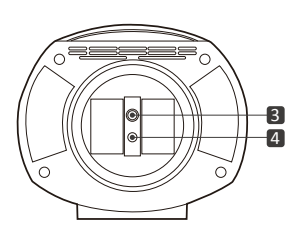

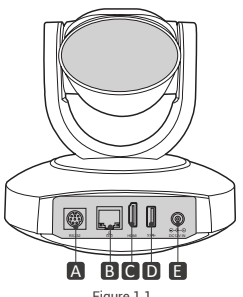

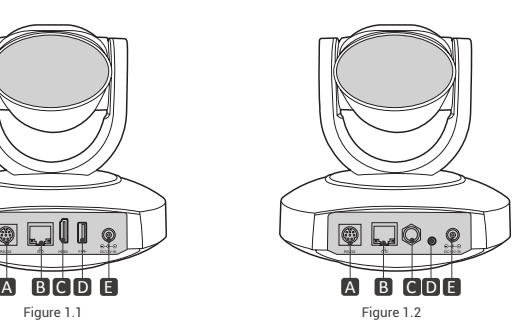

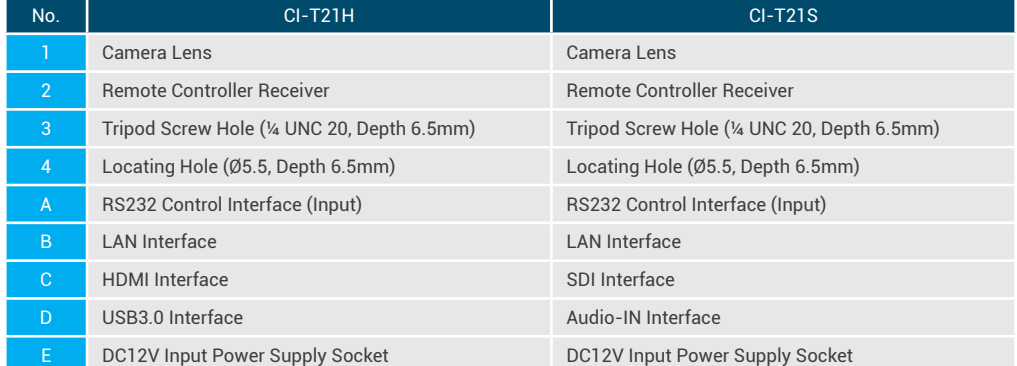

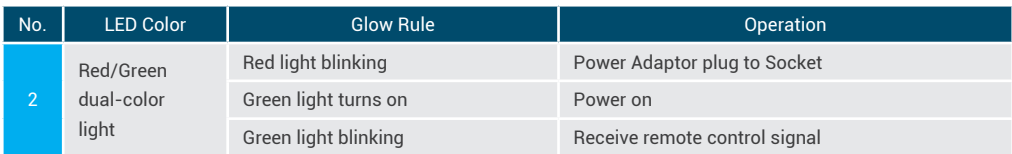

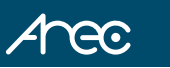

### 1.1 Power on initial configuration

- (1) Power on: Connect DC12V power supply adapter with power supply socket.
- (2) Initial configuration: Power on with power indicator light on and remote control receiver light blinking, camera head moves from bottom left to the bottom, and then goes to the HOME position (intermediate position of both horizontal and vertical ),while the camera module stretches. When remote control receiver light stops blinking, the self-checking is finished.

Note:

- 1. The default address of the remote controller is the 1# address.
- 2. If you set preset 0, when Power on self-test is completed, the camera automatically moves to the preset 0 position.

#### 1.2 Video output

#### **(1) Video Output from LAN**

- a. Network Cable Connection Port: Connect this product and your computer through network cable, the device LAN interface refer to No B in Figure 1.1.
- b. Webpage Login: Open your browser and enter 192.168.11.202 in the address bar (factory default); press Enter to enter into the login page; click on the "player is not installed, please download and install!" and follow the installation steps for installation. Then enter the user name admin and password admin (factory default); press Enter to enter into the preview page, users can carry out PTZ control, video recording, playback, configuration and other operations.

 ( Note: If you forget your user name, password, IP address, you can manually restore the default by the remote controller key combination \* # )

#### **(2) HDMI Video Output**

a. HDMI Video Cable Connection: HDMI Model refer to No.C in Figure 1.1.

b. Connect the camera and the monitor via HDMI video cable; video output is available after camera self-test.

#### **(3) SDI Video Output**

- a. SDI video cable connection: SDI Model refer to No.C in Figure 1.2.
- b. Connect the camera and the monitor via SDI video cable; video output is available after camera self-test.

#### **(4) USB3.0 video output**

- a. USB3.0 video cable connection: HDMI Model refer to No.D in Figure 1.1.
- b. Connect the camera and the monitor via USB3.0 video cable, open video display software, select image device, and then video output will be available.

#### **(5) USB3.0 compatible with USB2.0 output**

- a. USB3.0 video cable connection: HDMI Model refer to No.D in Figure 1.1.
- b. Connect the camera and the monitor via USB3.0 video cable, open video display software, select image device, and then video output will be available.

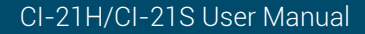

## Arec

## **Connection**

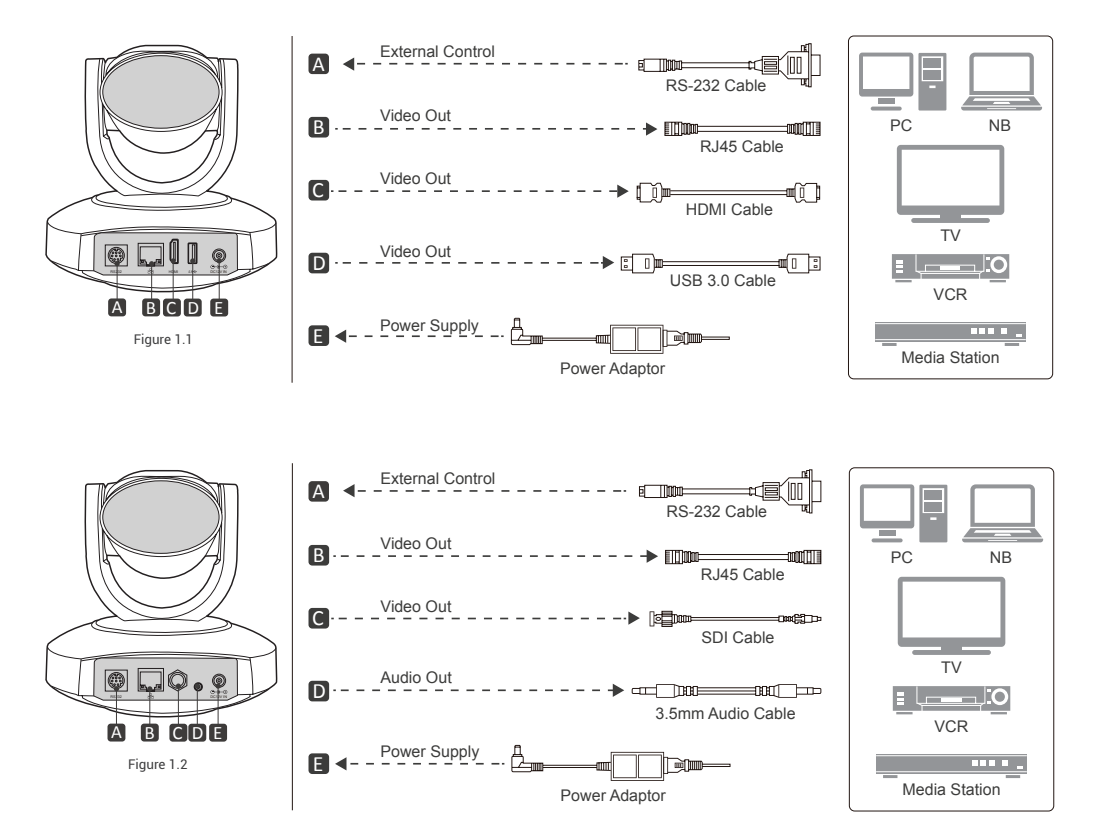

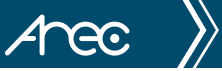

## **Chapter 1. Applications**

## **1.1 RS-232 Interface**

### 1.1.1 RS-232C interface specification as shown below

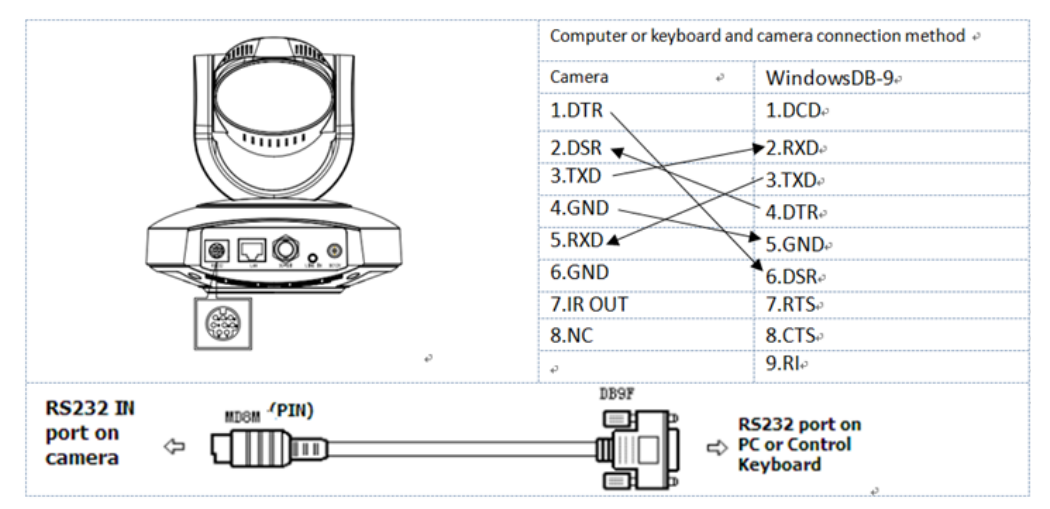

### 1.1.2 RS-232 Mini-DIN 8-pin Port Definition

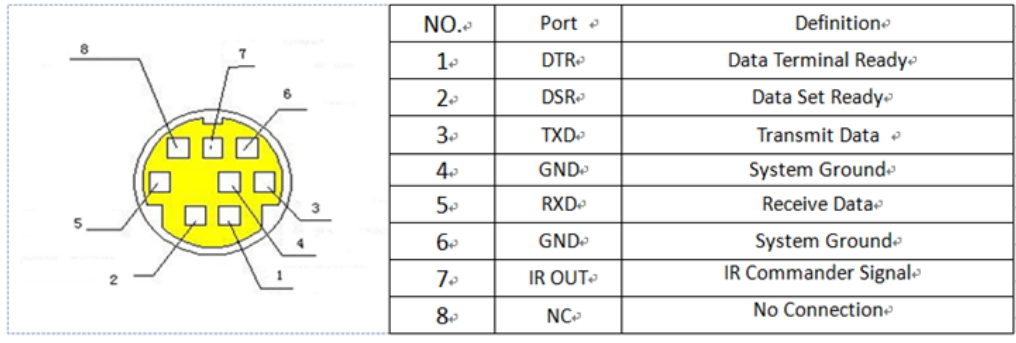

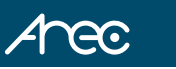

### 1.1.3 RS232 (DB9) Port Definition

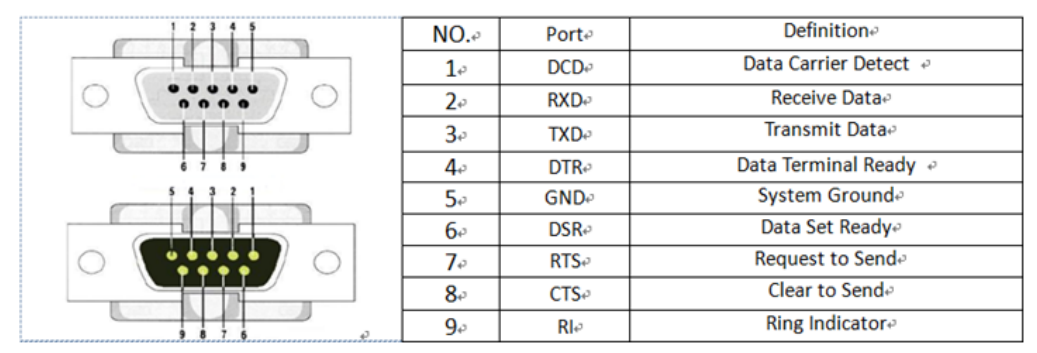

#### 1.1.4 VISCA networking as shown below

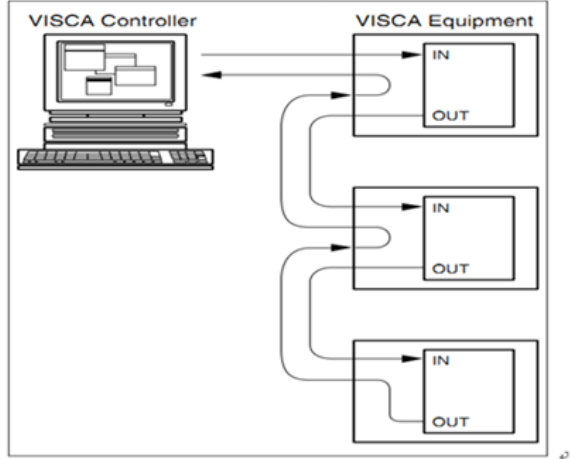

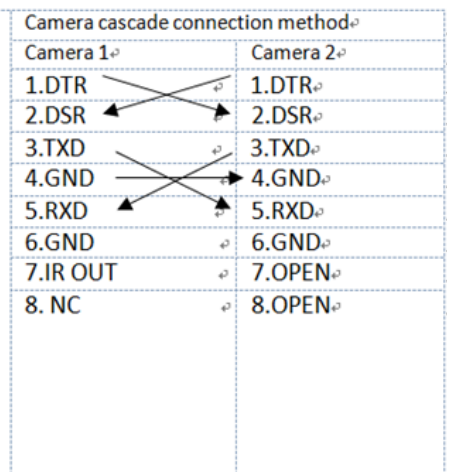

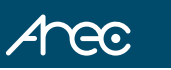

## **1.2 Serial Communication Control**

Under common working condition,the camera could be controlled through RS232/RS485 interface(VISCA),RS232C serial parameter are as follows:

Baud rate: 2400/4800/9600/115200 bits / sec; Start bit: 1; data bits: 8; Stop bit: 1; Parity: None.

After power on,the camera first go left,then back to the middle position.Self-test is finished after the zoom moved to the farthest and then back to the nearest position. If the camera saved 0 preset before, it will be back to that position after initialization.At this point,the user can control the camera by the serial commands.

### 1.2.1 VISCA protocol list

#### **(1) Camera return command**

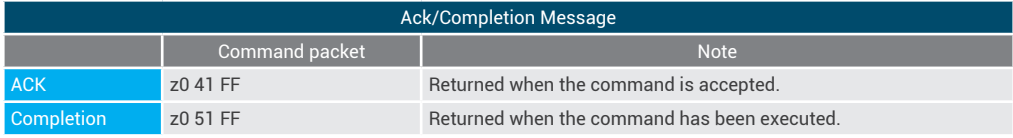

 $z =$  camera address  $+8$ 

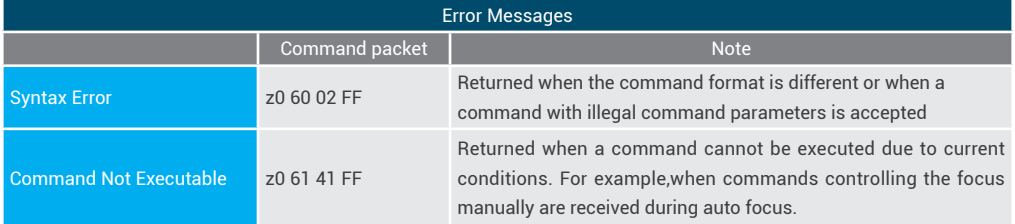

#### **(2) Camera control command**

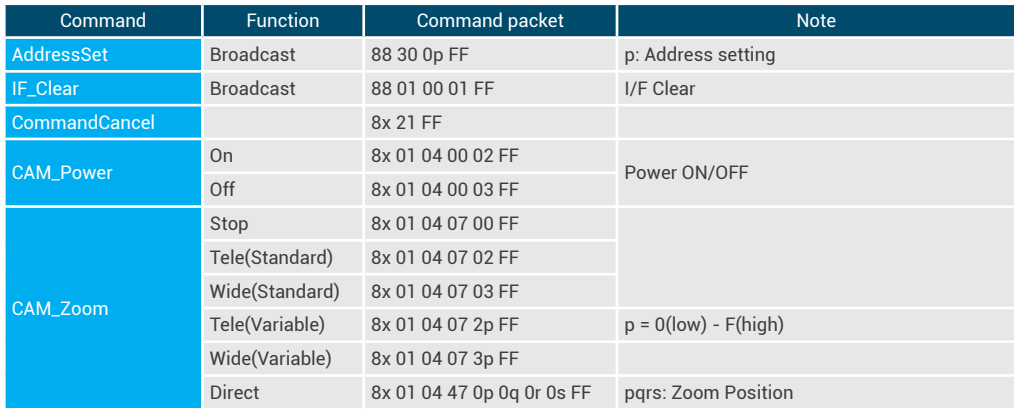

### CI-21H/CI-21S User Manual

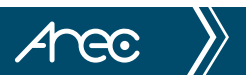

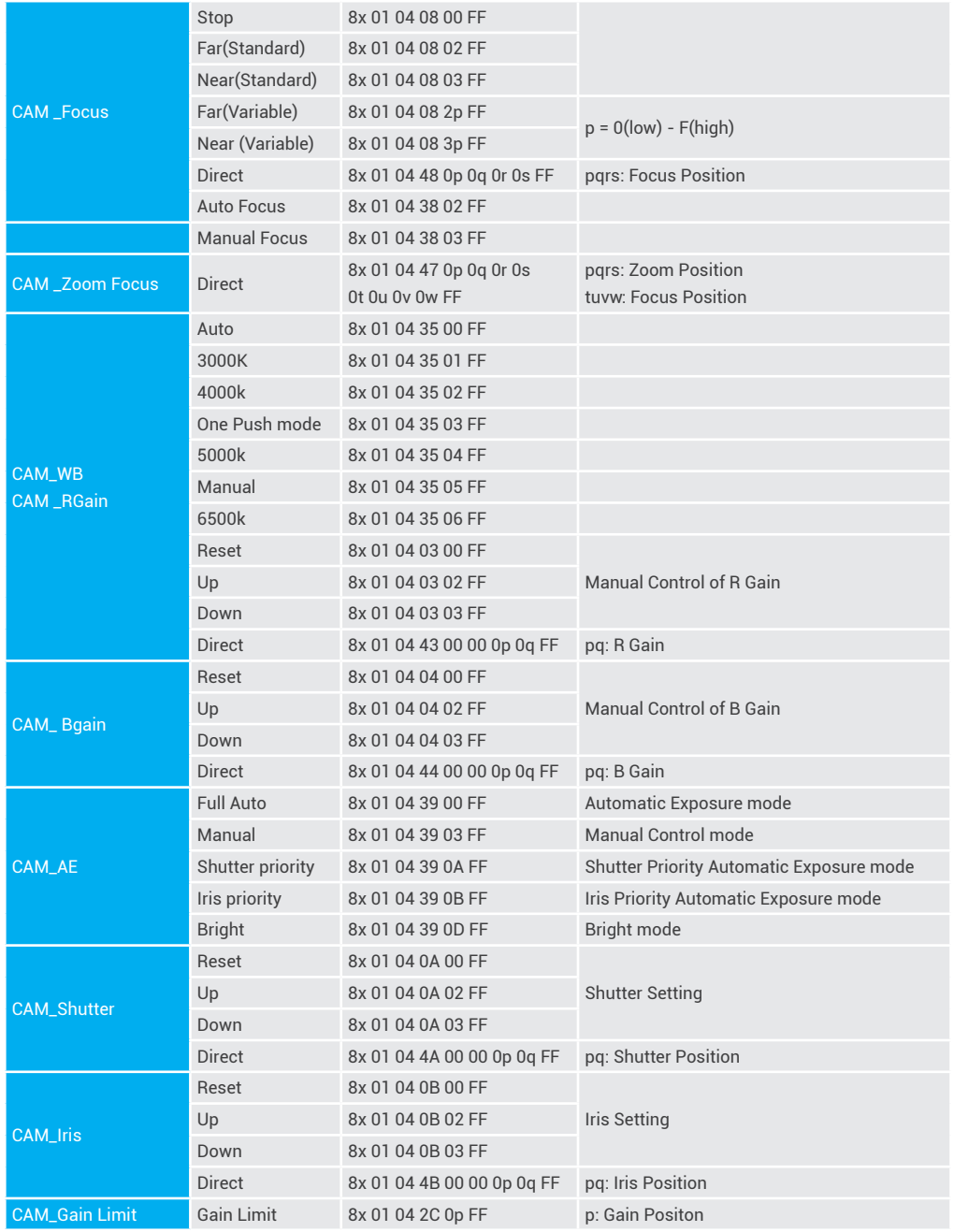

### CI-21H/CI-21S User Manual

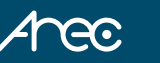

 $\left\langle \right\rangle$ 

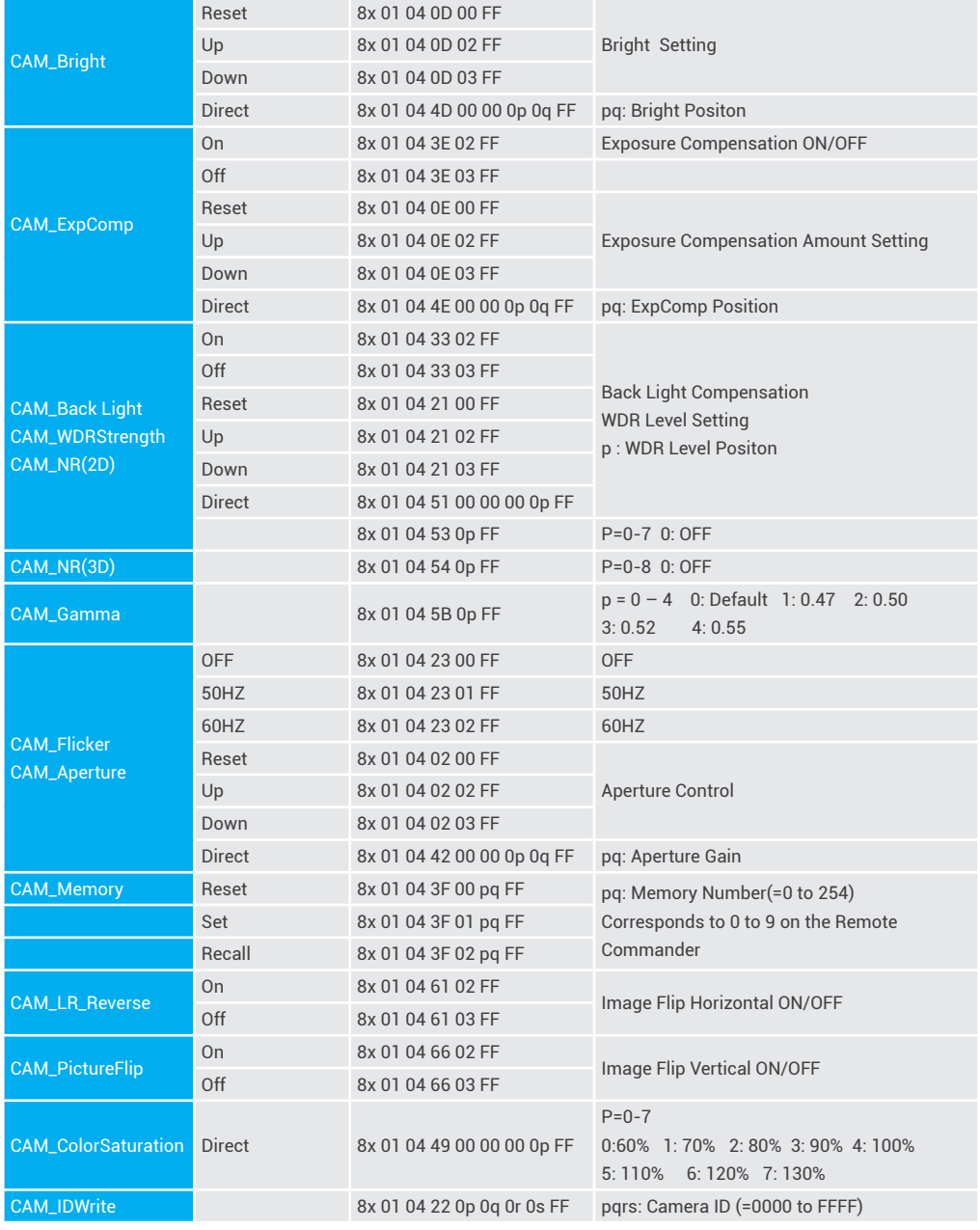

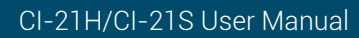

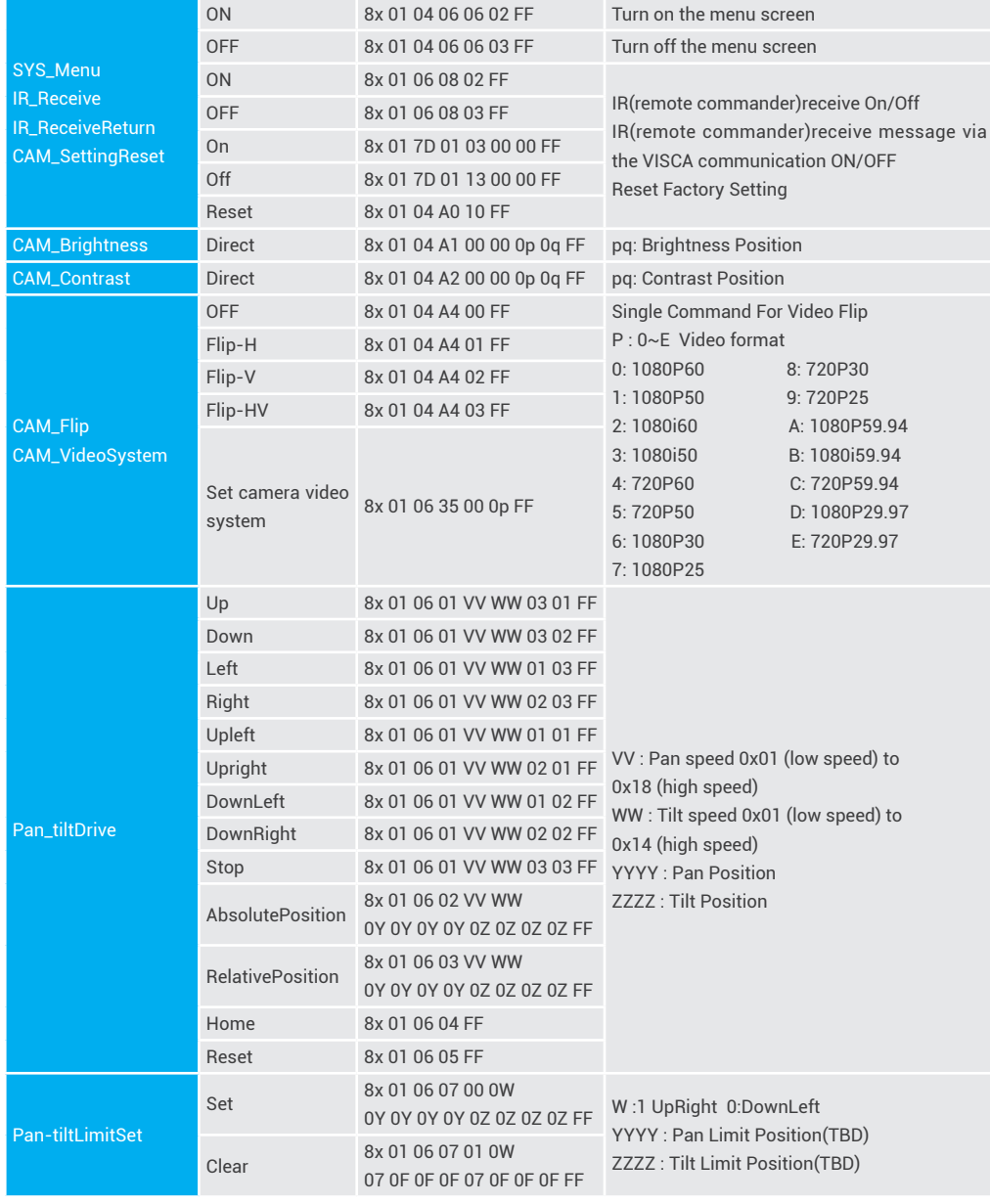

 $Area$ 

#### **(3) Inquiry command**

 $\sum$ 

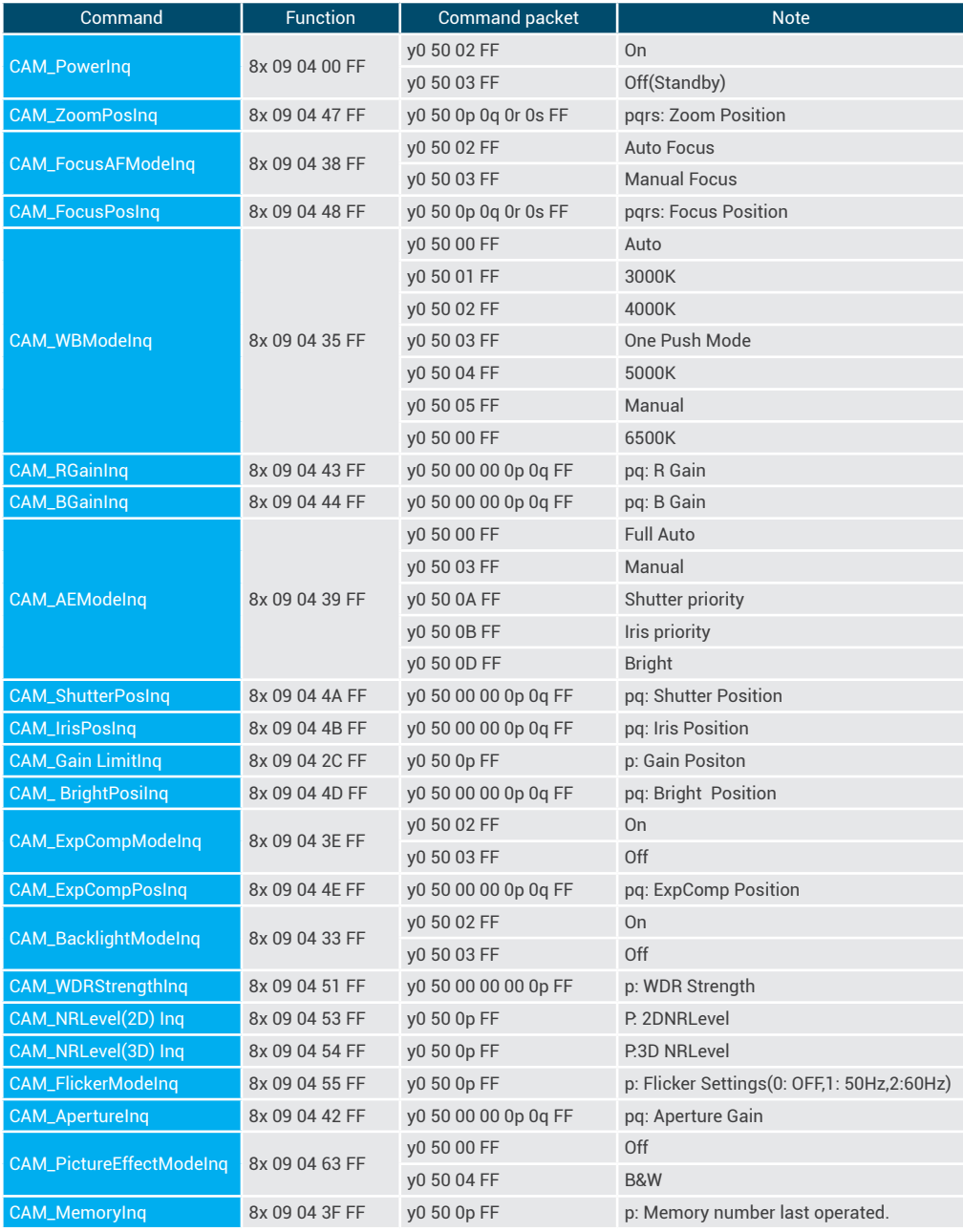

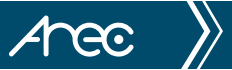

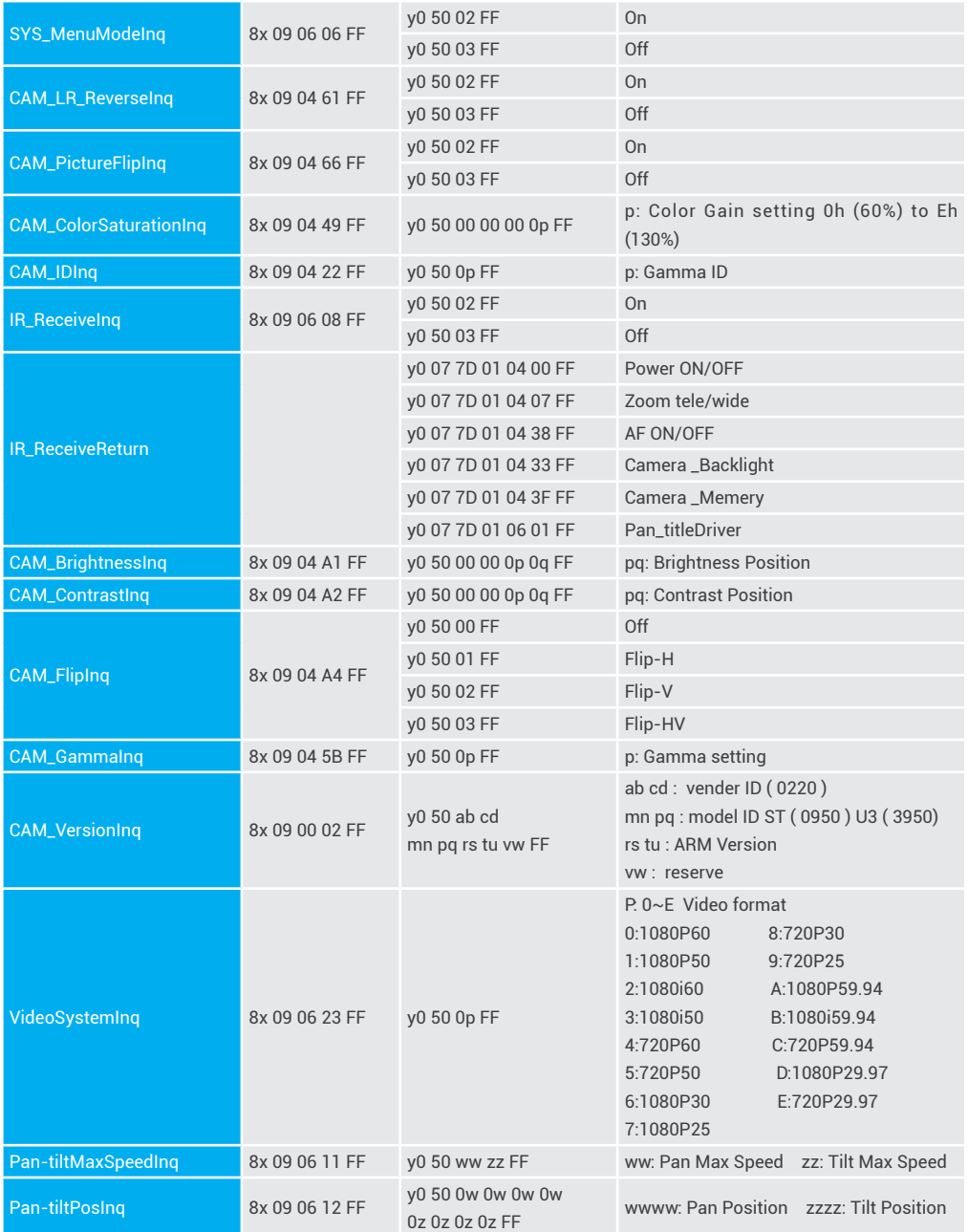

Note:[X] in the above table indicates the camera address to be operated,[y]=[x + 8].

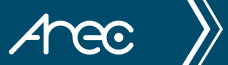

## 1.2.2 Pelco-D protocol command list

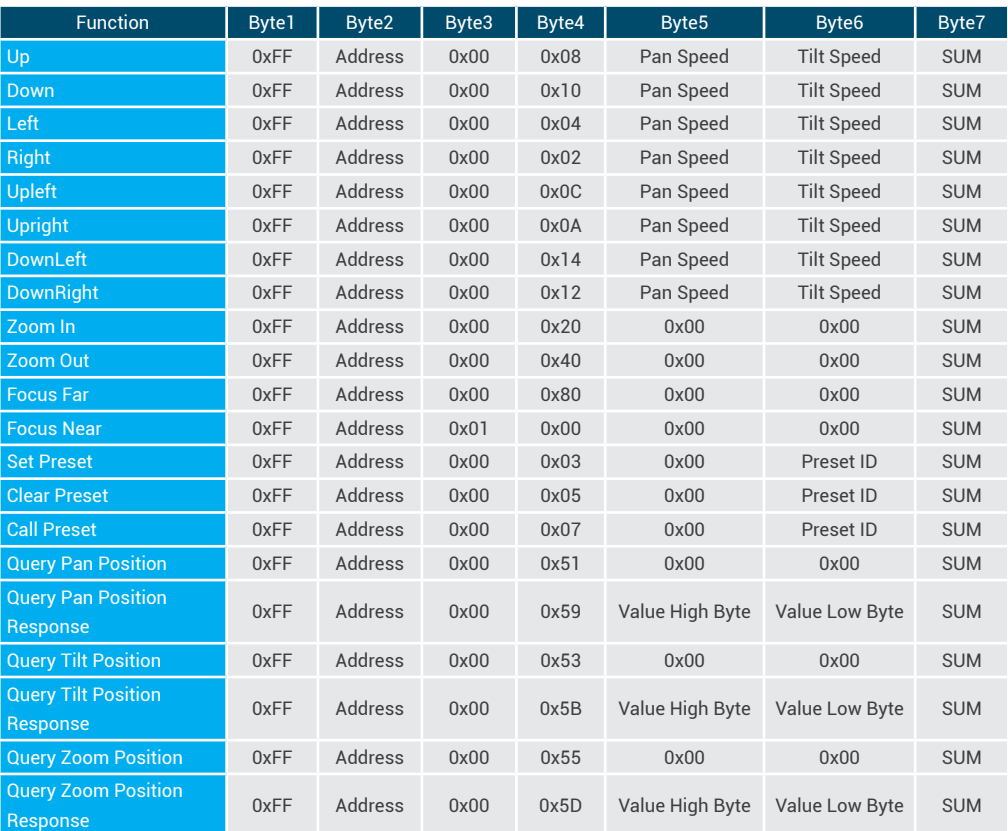

## 1.2.3 Pelco-P protocol command list

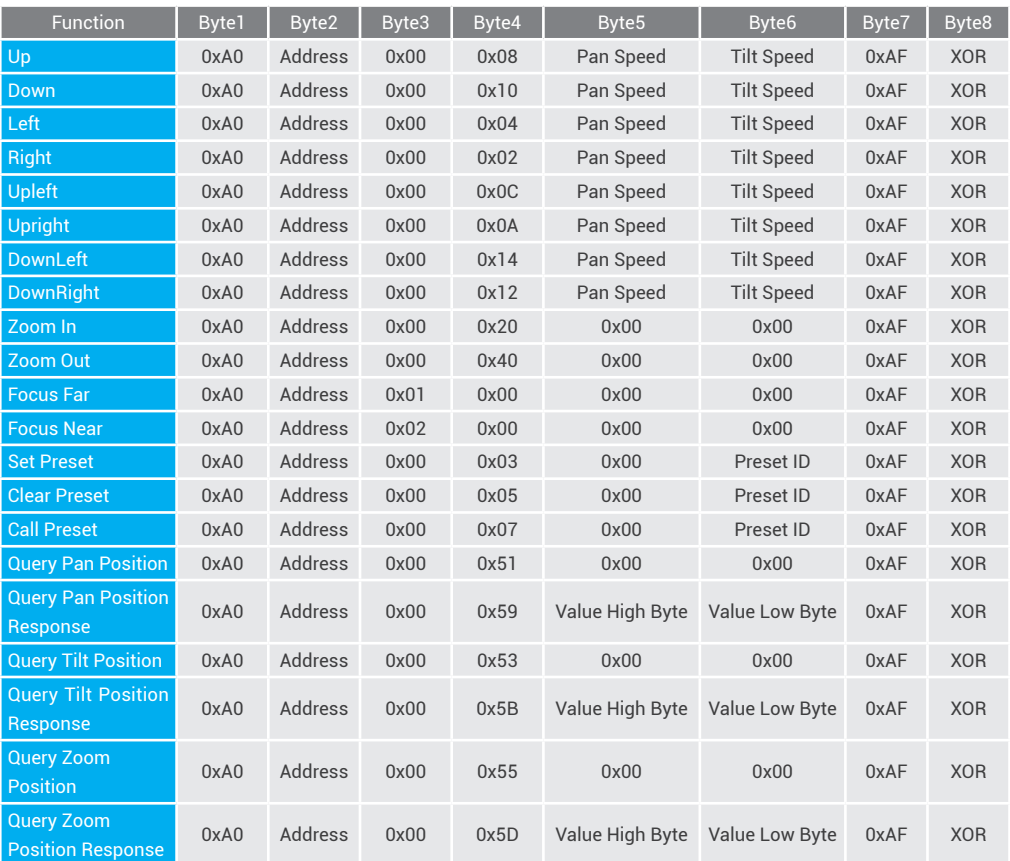

Arec j

## **Chapter 2. Remote Controller**

## **2.1 Keys Instruction**

Finishing initialization, it can receive and execute the IR commands. Press the remote controller button, the indicator light is flashing; release the button, the indicator light stops flashing. Users can control the pan/tilt/zoom, setting and running preset positions via the IR remote controller.

In this instruction, "press the key" means a click rather than a long-press, and a special note will be given if a long-press for more than one second is required.

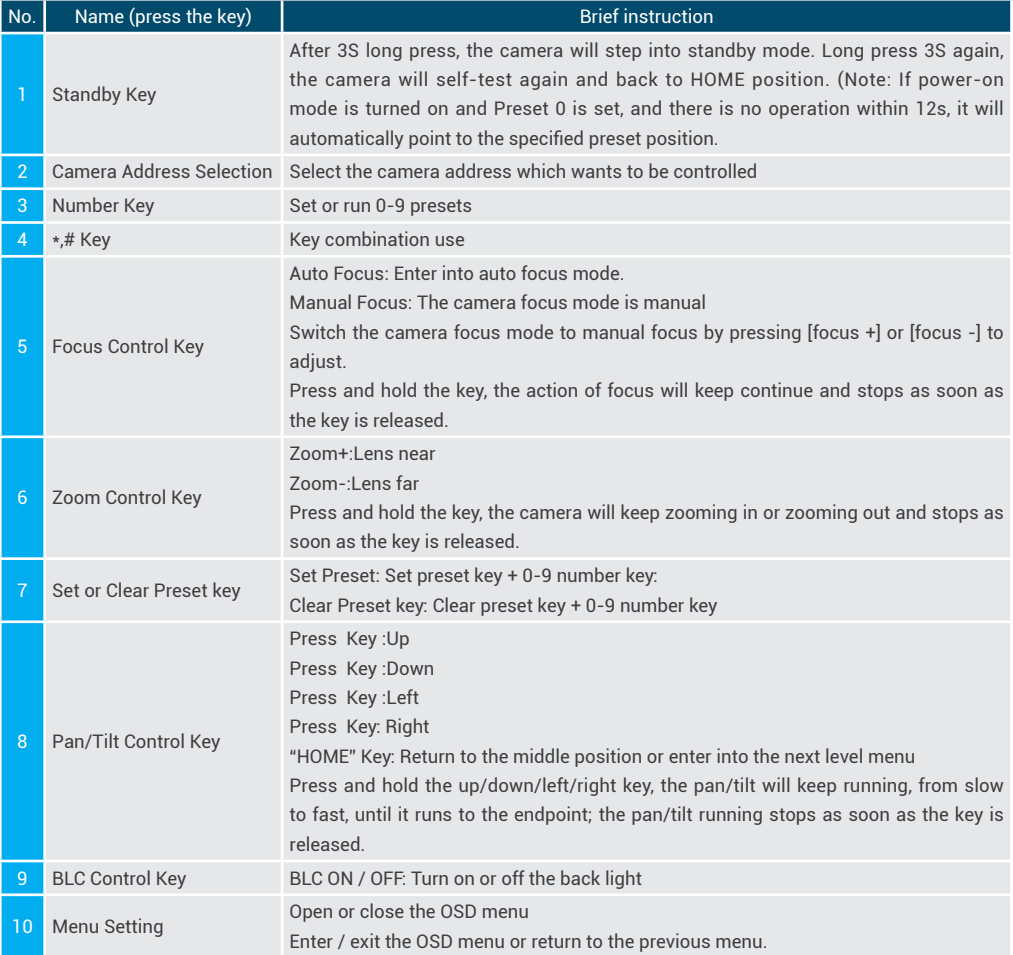

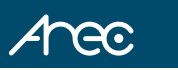

Name (press the key)  $\|\cdot\|$  Brief instruction

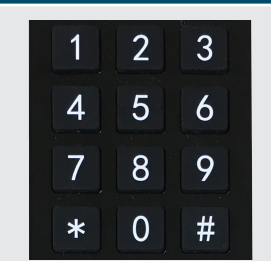

1. Preset setting: to set a preset position, the users should press the "[SET PRESET]" key first and then press the number key 0-9 to set a relative preset, Note: 10 preset positions in total are available by remote controller. 2. Preset Running: Press a number key 0-9 directly to run a relative preset. Note: Action in vain if a relative preset position is not existed. 3. Preset clearing : to clear a preset position, the user can press the "[CLEAR PRESET]" key first and then press the number key 0-9 to clear the relative

Note : press the"[#]" key three times continually to cancel all the presets.

When a key-combination is required, do it in sequence. For example,"  $[*] + [F]$  "means press"[ $*$ ]"first and then press"[ # ]" and last press"[ F1 ]".

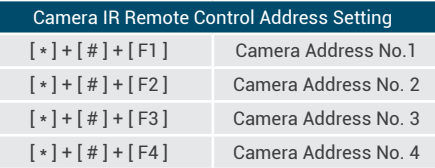

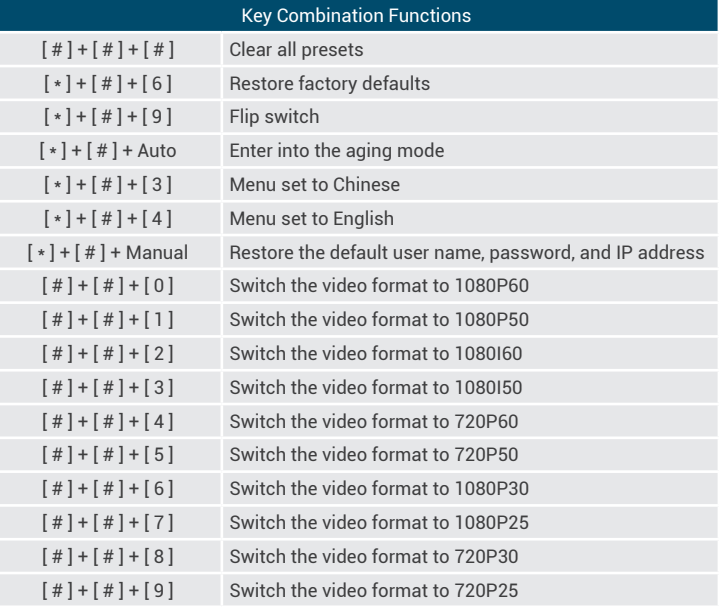

preset;

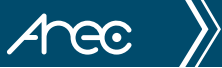

## **2.2 Menu Setting**

#### 2.2.1 Main Menu

In normal working mode, press [ MENU ] key to display the menu, using scroll arrow to point at or highlight the selected items.

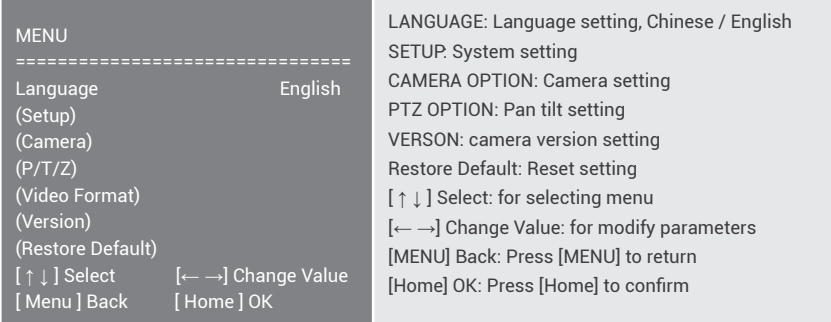

#### 2.2.2 System Setting

Move the pointer to the (Setup) in the Main Menu, click the [ HOME ] key and enter into the (System Setting) as shown below,

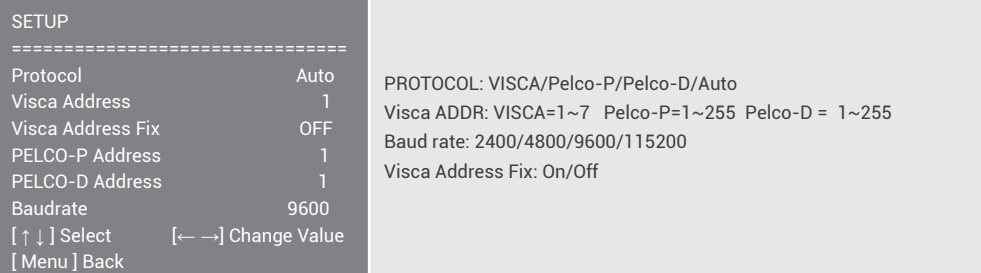

### 2.2.3 Camera Setting

Move the pointer to the (CAMERA) in the Main Menu, click the HOME key and enter the (CAMERA) as follow,

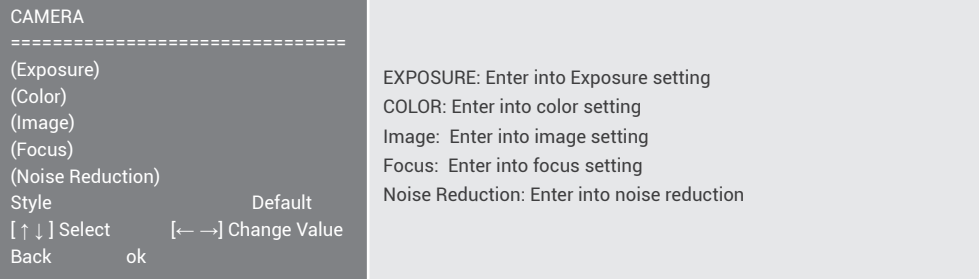

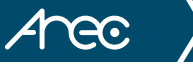

#### **(1) EXPOSURE SETTING**

Move the pointer to the (EXPOSURE) in the Main Menu, click the [ HOME ] and enter the (EXPOSURE SET) as follow,

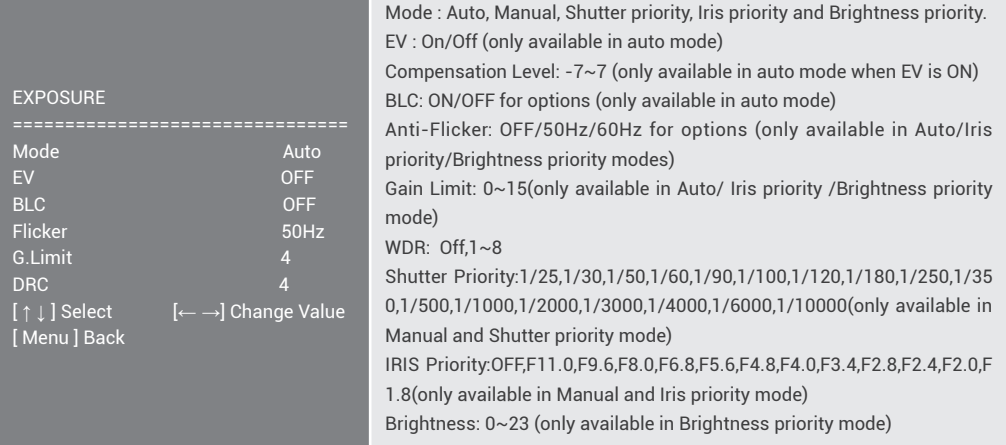

#### **(2) COLOR SETTING**

Move the pointer to the (COLOR) in the Main Menu, click the [ HOME ] and enter the (COLOR SET) as follow,

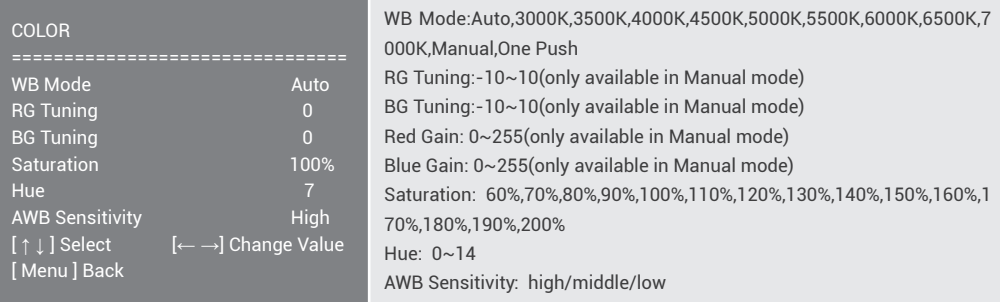

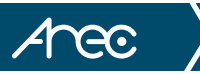

#### **(3) IMAGE**

Move the pointer to the (IMAGE) in the Menu, click the [ HOME ] and enter the (IMAGE) as follow,

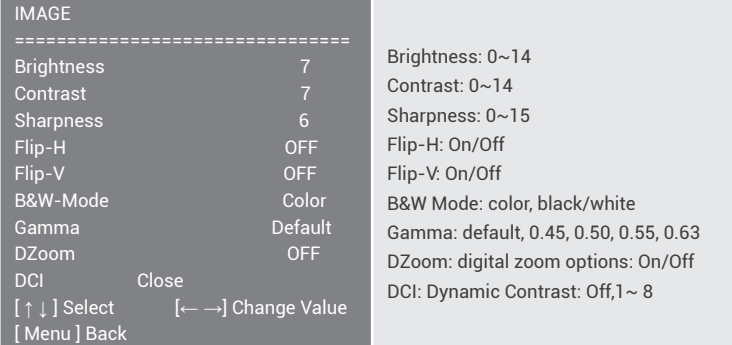

#### **(4) FOCUS**

Î.

Move the pointer to the (FOCUS) in the Menu, click the [ HOME ] and enter the (FOCUS) as follow,

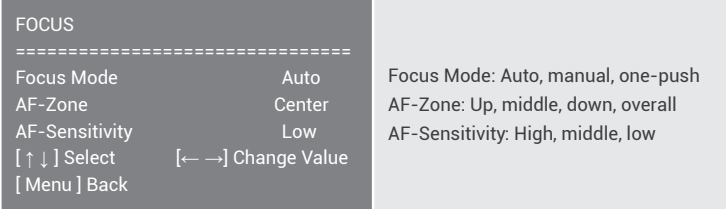

#### **(5) NOISE REDUCTION**

Move the pointer to the (NOISE REDUCTION) in the Menu, click the [ HOME ] and enter the (NOISE REDUCTION) as follow,

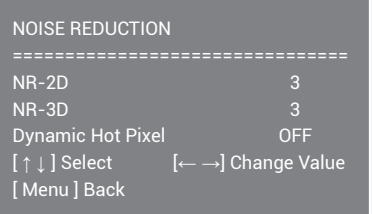

2D Noise Reduction: Auto, close, 1~7 3D Noise Reduction: Close, 1~8 Dynamic Hot Pixel: Close, 1~5

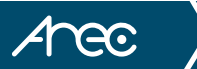

### 2.2.4 P/T/Z

Move the pointer to the (P/T/Z) in the Main Menu, click the [ HOME ] and enter the (P/T/Z) as follow,

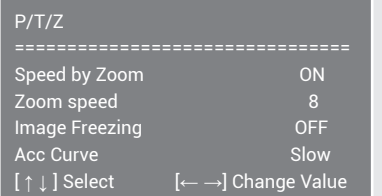

Speed by Zoom: Only effective for remote controller, On/ Off; When zoom in, the PT control speed by remoter will become slow), Zoom Speed: Set the zoom speed for remote controller,1~8 Image Freezing: On/Off Accelerating Curve: Fast/slow

### 2.2.5 Video Format

Move the pointer to the (Video Format) in the Menu, click the [ HOME ] and enter the (Video Format) as follow,

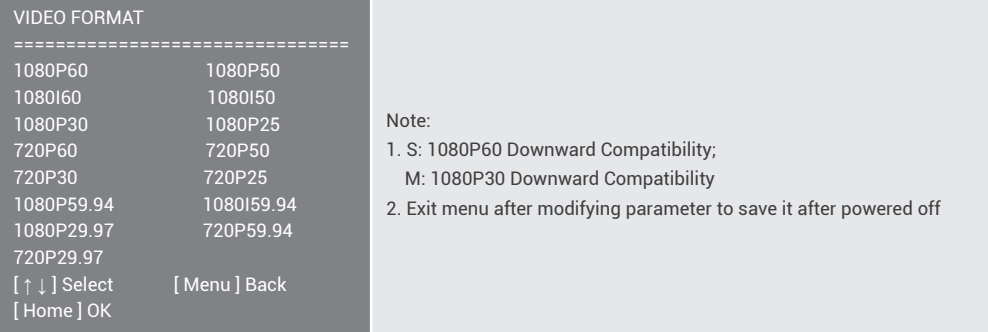

### 2.2.6 Version

Move the pointer to the (VERSION) in the Main Menu, click the [ HOME ] and enter the (VERSION) as follow,

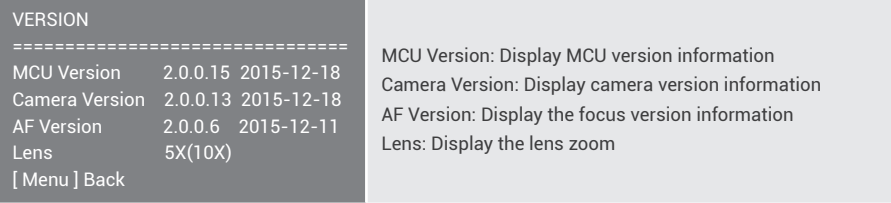

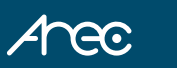

#### 2.2.7 Restore Default

Move the pointer to the (RESTORE DEFAULT) in the Main Menu, click the [ HOME ] and enter the (RESTORE DEFAULT) as follow,

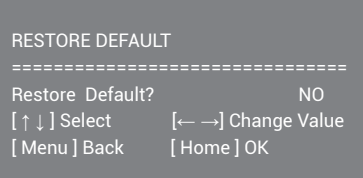

Restore default: options: yes/no; after restoring default, the video format won't be restored.

Note: If the address of former remoter is not 1 but another one from 2,3,4,the corresponding camera address will restore to 1 when all parameters or system parameters are restored. User should change the remoter address to be 1 (press No.1 according to the camera so to get normal operation )

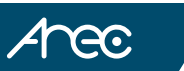

## **Chapter 3. Network Connection**

You can connect your camera to a PC or notebook with standard network cable and enter the management site via your Internet browser or connect your camera to a router or any DHCP server. See below for details.

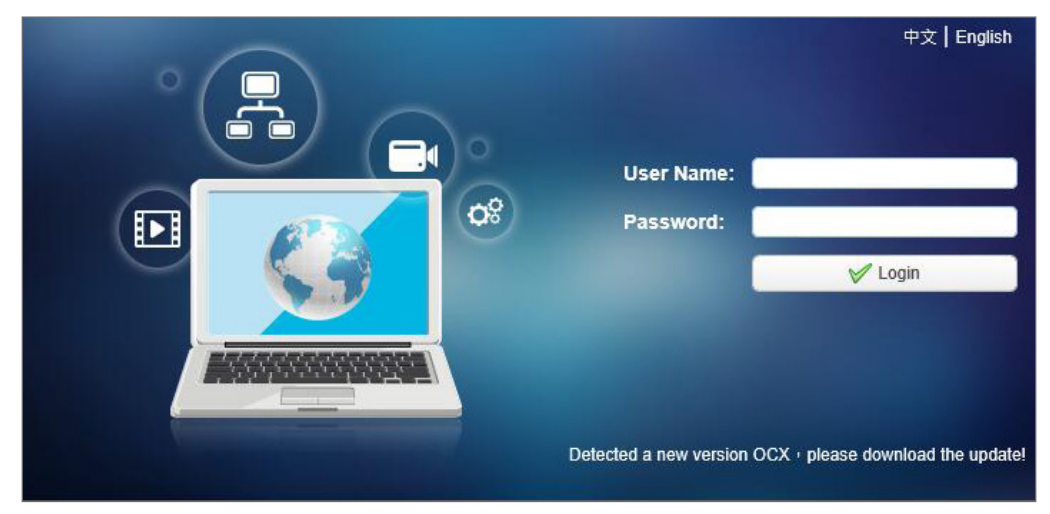

## **3.1 Direct connection**

To access the camera for the first time, connect the camera and computer by network connecting cable.

The computer must have the network segment where the camera IP address belong to. The device will not be accessible if without the segment. I.E. The camera default IP address is 192.168.11.202, then segment 11 must be added in the computer. Specific steps are as below :

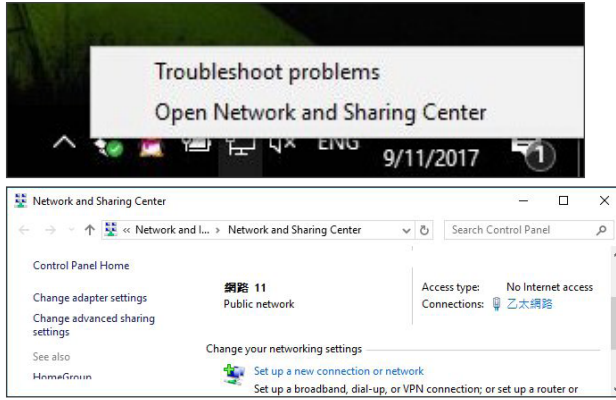

(a) Click "Open Network and Sharing Center".

(b) Click the Properties button in Local Area Connection window and click the Internet Protocol Configuration (TCP/ IPv4) option.

Arec

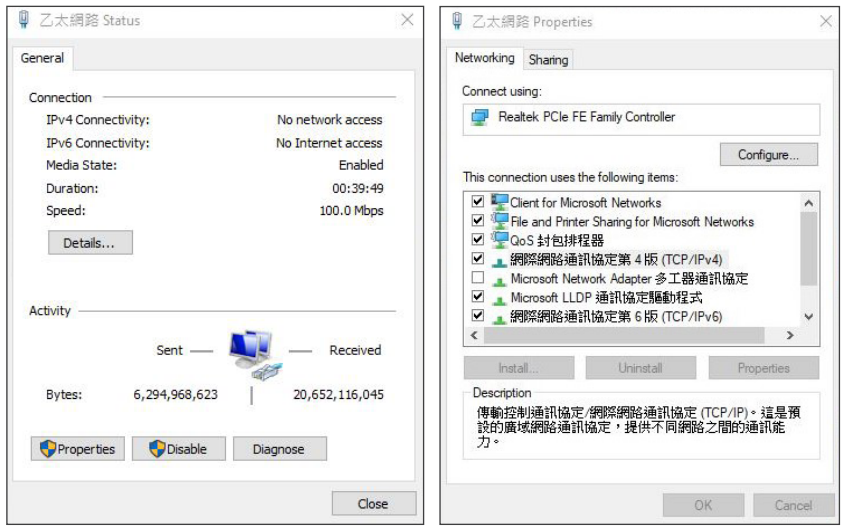

(c) Type IP : 192.168.11.1XX in "Use the following IP address:" field (Figure 1). Enter the static IP address of your CI-21H/CI-21S : 192.168.11.202 in your browser's URL bar (Figure 2). The management login page displays. (Enter account ID and password admin/admin for the first time.)

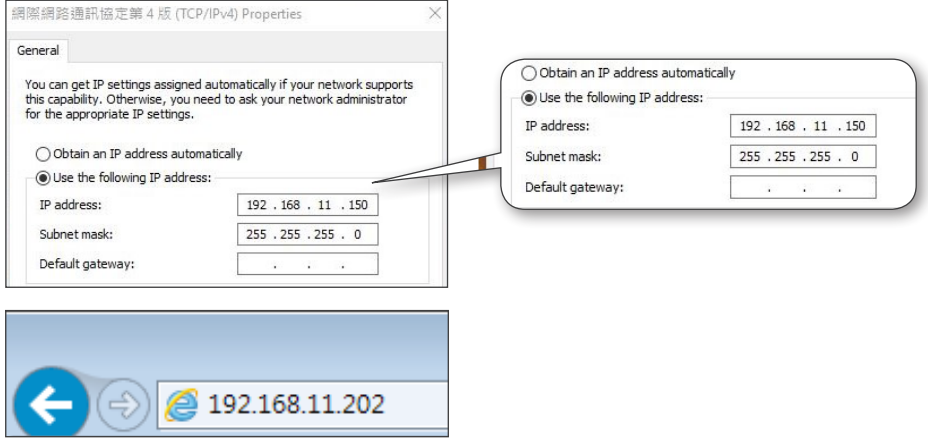

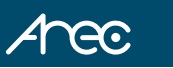

## **3.2 Internet connection mode**

IP is assigned by a router or any DHCP server. To log in to the administration web, please connect the CI-21H/CI-21S and your PC / Notebook to a router or a DHCP server. Follow below steps:

- (a) Run the "Device Search Tool" utility, and click  $\left[\begin{array}{c} \bullet \\ \bullet \end{array}\right]$  button.
- (b) The tool should find the CI-21H/CI-21S and show detailed information. Double click on the founded camera.
- (c) An access window will pop-up and ask for user name and password.(Enter account ID and password admin/admin for the first time.)

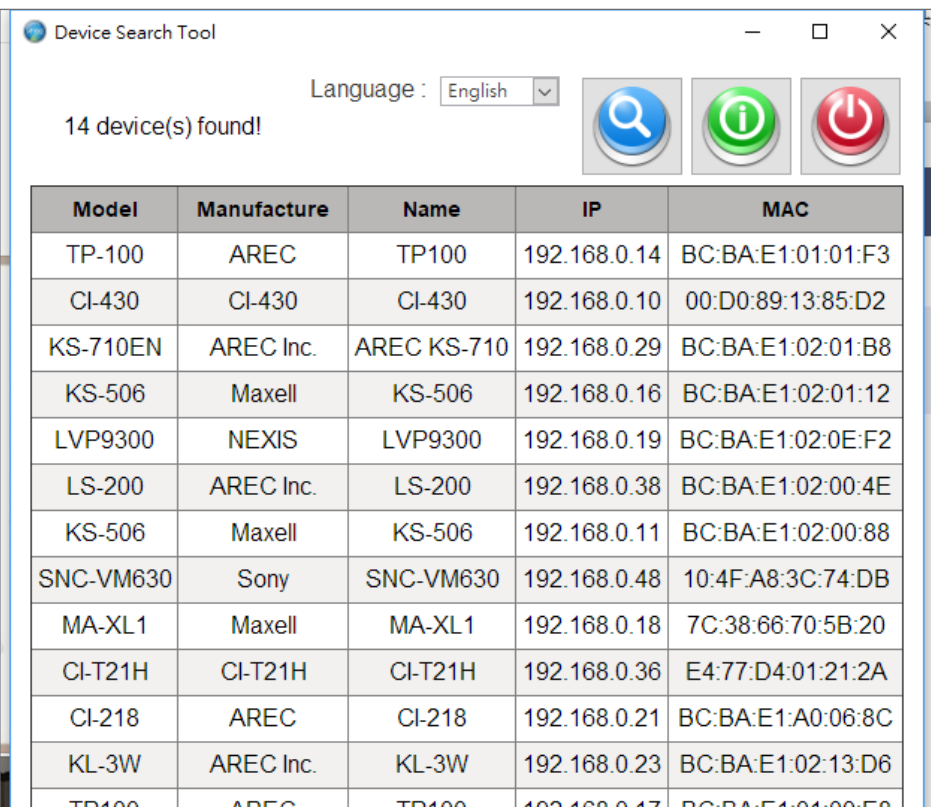

Note: To log in to the administration web by DHCP, please follow the Direct Connection mode to log in first and make the relevant settings. See "4.3.4 Network configure" for more details.

Note: Please do not put the power and network cable in places where can be easily touched to prevent video quality lowered by unstable signal transmission due to poor contact of cables.

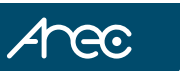

## **Chapter 4. Overview of the Web Interface**

Web client: Input the IP address 192.168.11.202 of the device in the address field of browser and click Enter button to enter into Web Client login page.

Note: Web access supported browsers: IE, 360 browser and other regular browser.

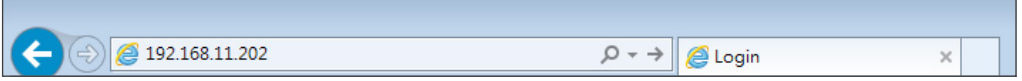

Download / Install Plug in : When first using IE browser to access the web conferencing camera,the login page will appear "Playback plug-in is not installed,please download and install!". Click on this message,download and install "MRWebXinstall.exe", according to information prompts.

Language selection : In login interface, the upper right corner shows "Chinese | English", click to select the web interface language.

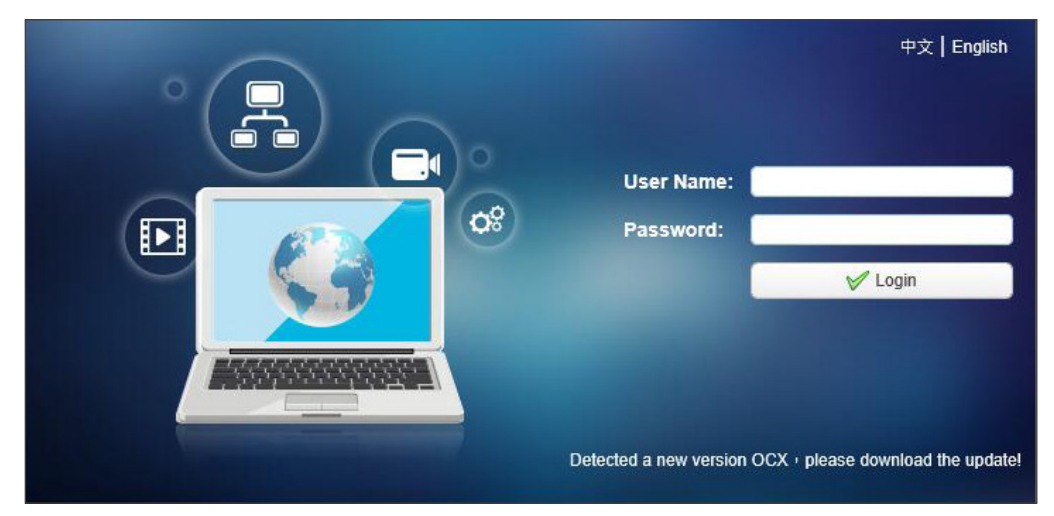

Input the username and password after plug in installed. You can choose to log in as administrator or login in as normal user:

#### **(1) Login in as administrator:**

The default user name and password are both "admin".

After log in successfully, enter Administrator webpages. Users can enter preview, playback,

configuration and logout pages.

#### **(2) Login in as normal user:**

The default user name and password are both "user1" or "user2".

 After log in successfully, enter Administrator webpages. Users can enter preview, playback and logout pages.

Note: Normal user does not have permission to configuration page.

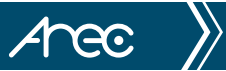

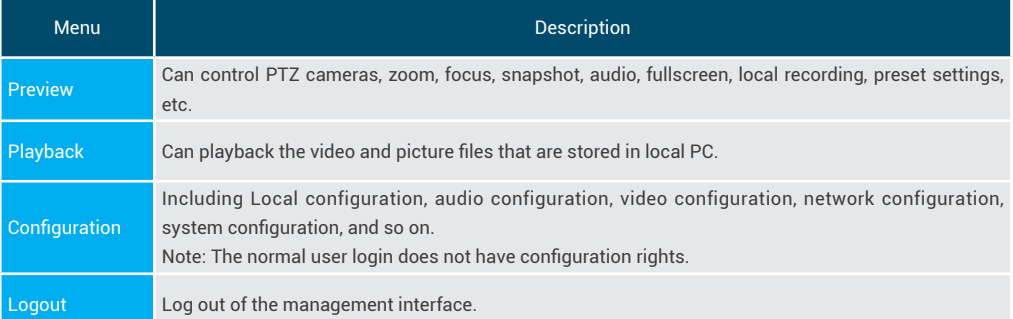

## **4.1 Preview**

After log in successfully, enter Administrator webpages. By default, the page shows Preview interface. The device facilitate the users control PTZ cameras, zoom, focus, snapshot, audio, fullscreen, local recording, SD card recording ,preset settings, etc.

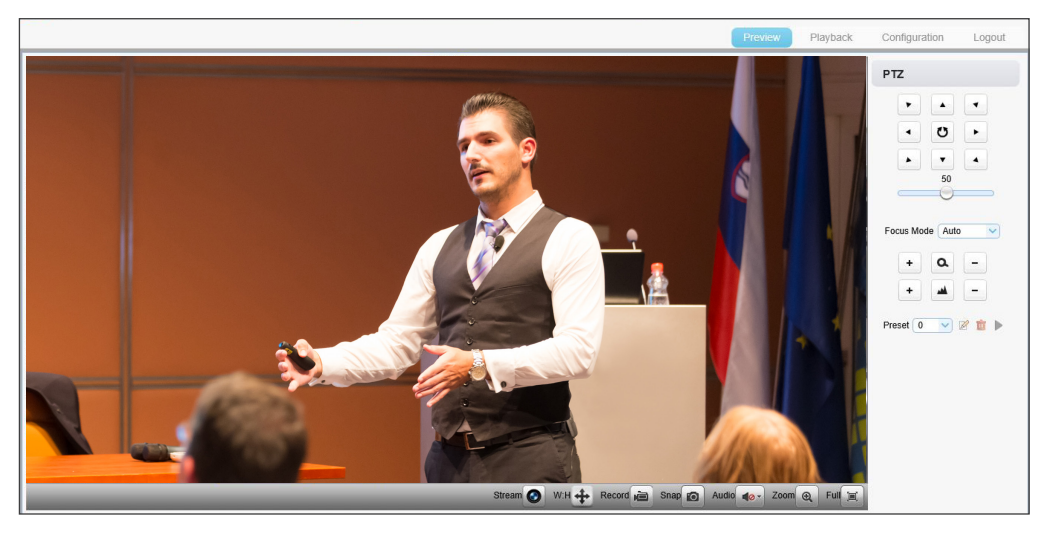

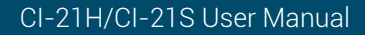

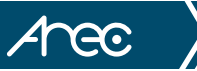

## **4.2 Playback**

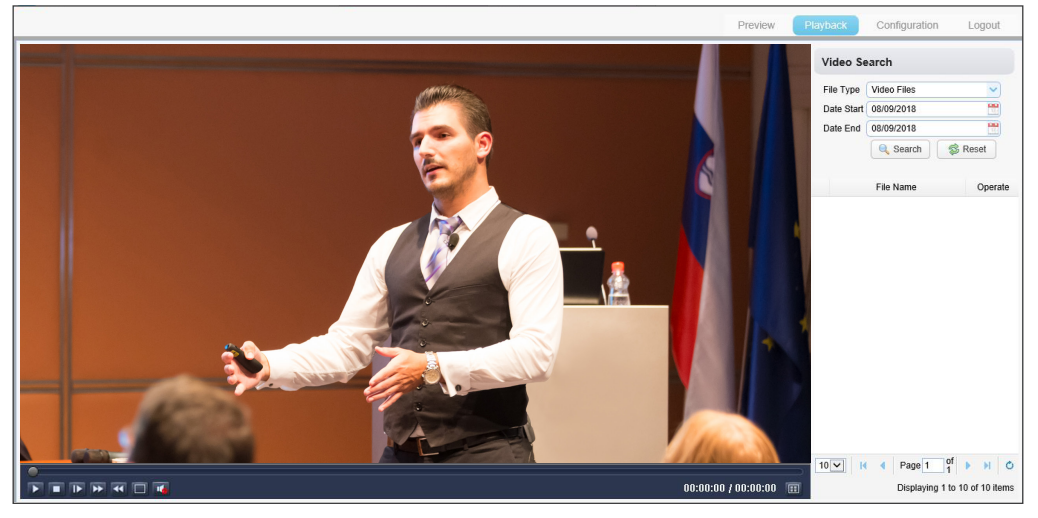

#### **(1) Playback the recording file**

Firstly record, snapshot and save the file when previewing. Click

- "Playback" to enter the page of video files and picture files playback. (a) Select "Video Files".
	- (b) Set date range of the search, click the "search" to search for a recording file.
	- (c) Click "Play" to playback the video file.

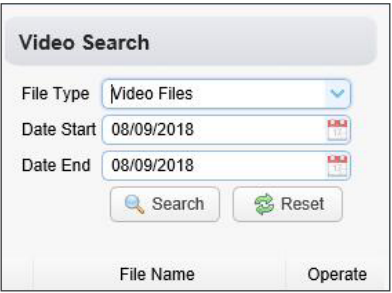

#### **(2) Playback the picture file**

Firstly record, snapshot and save the file when previewing. Click "Playback" to enter the page of recording file and picture file playback.

- (a) Select "Picture Files".
- (b) Set date range of the search, click the "search" to search for a recording file.
- (c) Click "Play" to playback the picture file.

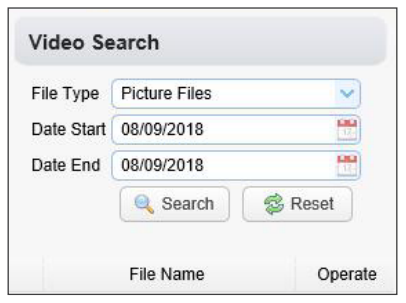

Local video / picture file default storage directory D :\MyIPCam\

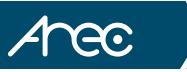

## 4.3 Configuration

Click Configuration to enter into the device parameters setting page.

Major options: Local configure, Audio configure, Video configure, Network configure and System configure. The detailed description refer to below sheet.

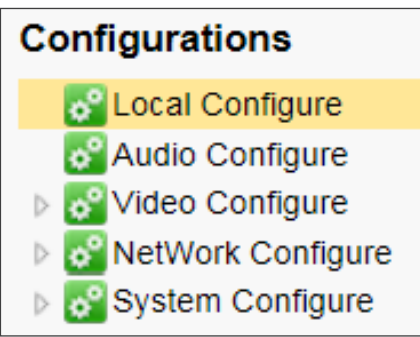

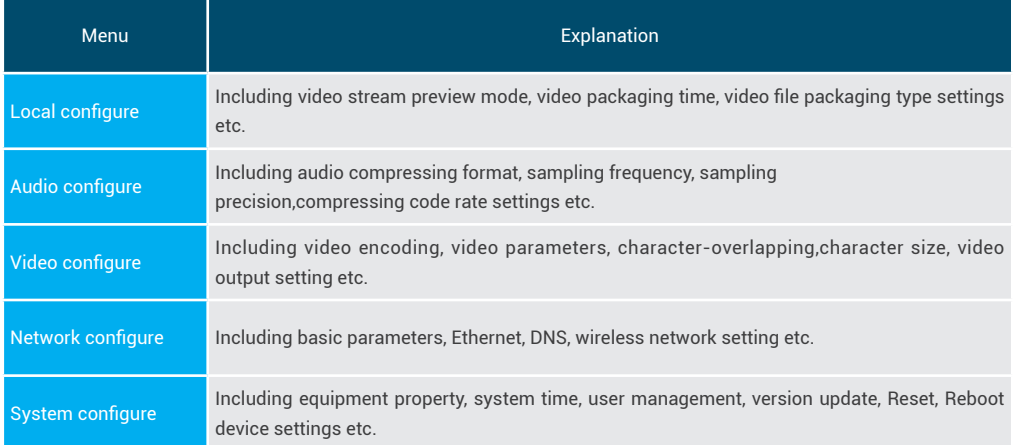

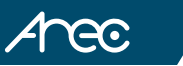

## 4.3.1 Local configure

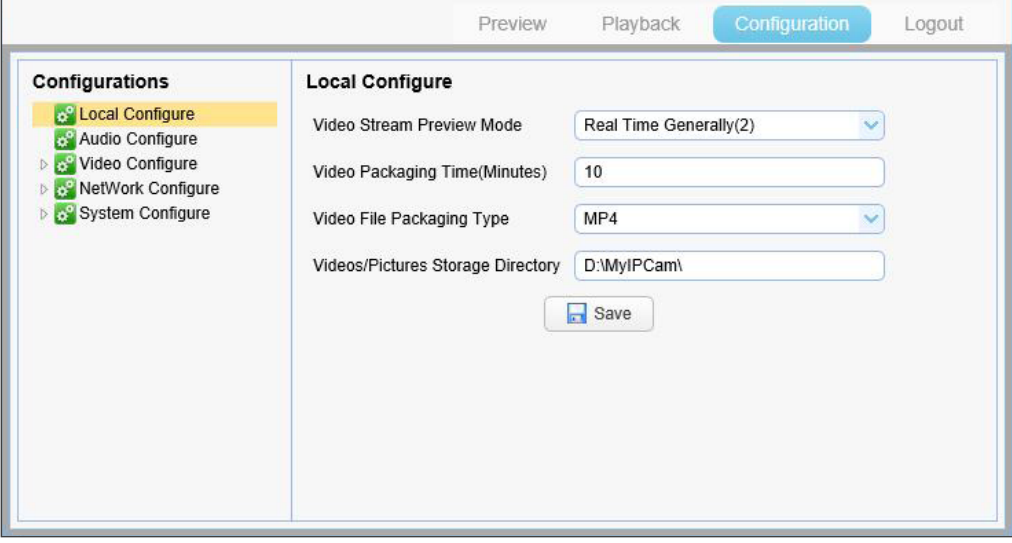

Video Stream Preview Mode: User can choose real-time priority or fluency priority: The delay will be small when under real time priority mode and fluency will be good when under fluency priority mode. Setting based on the user need(Default value: real time normal (2). real time best (1), real time normal (2), fluency normal (3), fluency good (4) and fluency best (5) optional).

Video Packaging Time(Minutes): Set recording video packaging time (default is 10, range from 1~120 minutes).

Video File Packaging Type: Set recording video file packaging type(default MP4. TS, MP4 optional).

Videos/Pictures Storage Directory: Set videos/pictures storage directory(default D:\MyIPCam\).

Click the Save button to make settings effective.

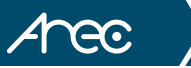

## 4.3.2 Audio configure

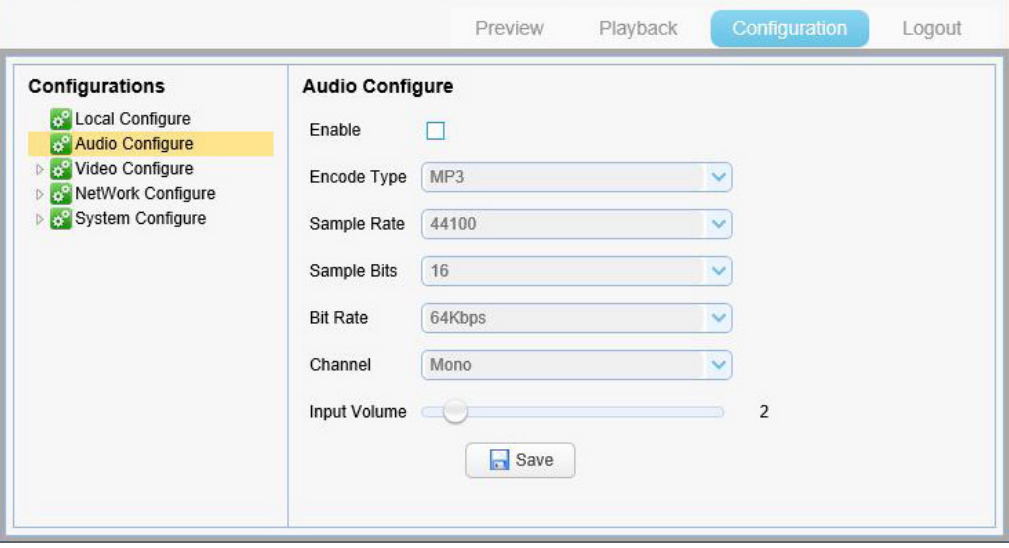

Switch: Choose to enable the audio or not.

Encode Type: Set audio compressing format and the device will reboot automatically after change (default MP3, AAC optional)

Sample Rate: Set sampling frequency and the device will reboot automatically after change (default 44100).

Sample Bit: Set sampling precision (default 16 bits).

Bit rate: Set audio compressing bit rate (default 64kbps, 32, 48, 64, 96, 128 optional).

Click "Save" button and the settings become effective when noting "Open audio or change another parameters need to restart.", restart the device to make settings effective.

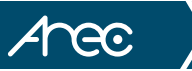

## 4.3.3 Video configure

Major options: Video Encode, Stream Publish, RTP Multicast Video Parameters, Video OSD, OSD Font Size and Video Out. The detailed description refer to below sheet.

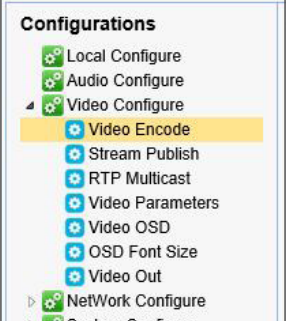

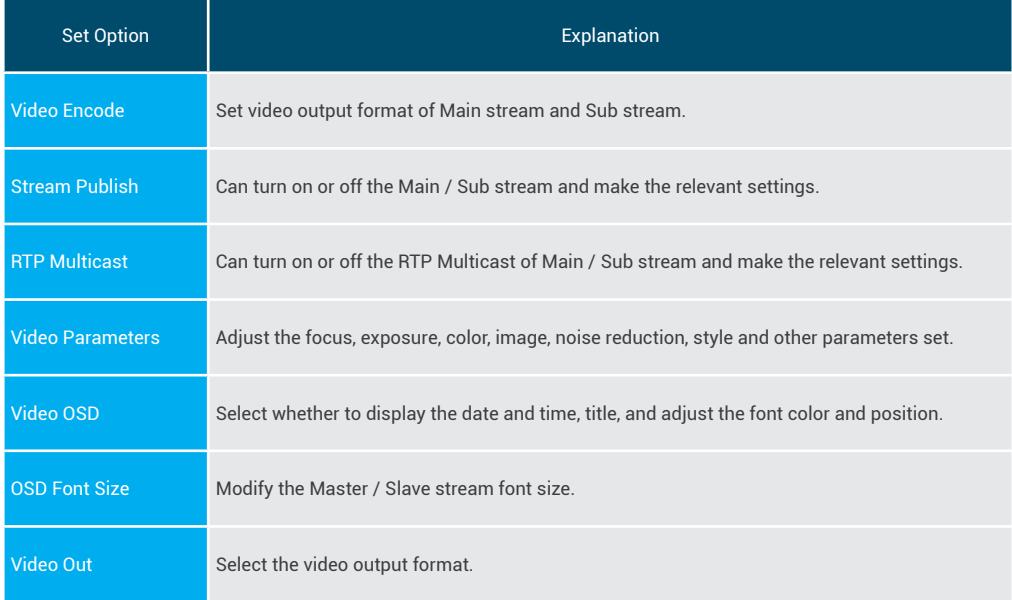

#### 4.3.3.1 Video encode

Anec

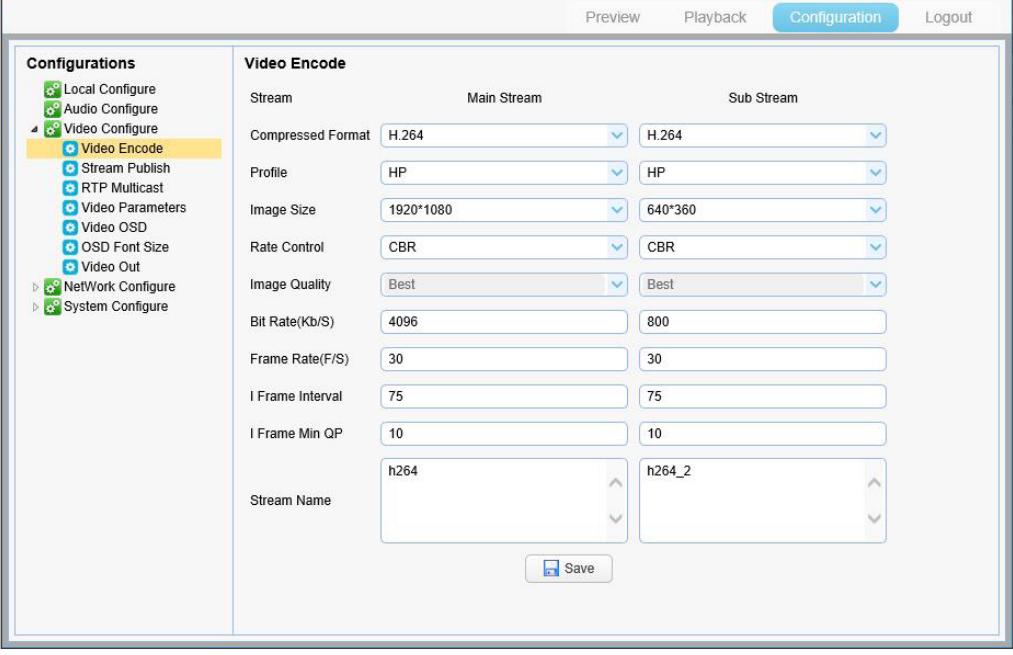

- 1. Code stream: It will call different code stream when setting different video output format. (Main stream and Sub stream)
- 2. Compressed Format: Set video compressing format and the device will reboot automatically. (Main/ Sub code stream default H.264, H.265 optional.)
- 3. Profile: Set H.264 / H.265 encode format and the device will reboot automatically. (H.264 encode format default HP, H.265 encode format default BP, BP, MP, HP optional).
- 4. Image Size: Set resolution, then device will restart automatically. (Main stream default 1920\*1080, 1920\*1080, 1280\*720, 640\*480 optional. Sub stream default640\*360, 640\*360, 320\*240, 640\*480, 320\*180, 1280\*720 optional).
- 5. Rate control: Set rate control mode and the device will restart automatically. (Main / Sub stream default CBR, fixed rate is for option).

![](_page_39_Picture_1.jpeg)

- 6. Image quality: Set image quality. (default for Main / Sub stream is best image, Best, better, good, bad, worse, worst for optional).
- 7. Bit Rate(Kb/S): Set the video bit rate (Main stream default 4096 Kb/s, 64-40960 Kb/s optional; Sub stream default 800 Kb / s, 64-20480 Kb/s optional).
- 8. Frame Rate(F/S): Set the video frame rate (Main / Sub stream default 30F/S, 5-30F/S optional ).
- 9. I Frame Interval: Set the key frame interval. (Main / Sub stream default 75F, 1-150F optional).
- 10. I Frame Min QP : Set the key frame min QP. (Default 10, 10-51 optional.)
- 11. Stream Name: User can revise the name of stream. ( Main stream default h264, Sub stream default h264\_2.)

Click on the "Save" button to display the "Save successful" message, then set is to take effect

### 4.3.3.2 Stream publish

![](_page_39_Picture_84.jpeg)

- 1. Switch: To turn on or off the Main / Sub stream.
- 2. Protocol Type: Main / Sub stream are both use RTMP protocol.
- 3. Host Address: Server IP addresses
- 4. Host Port: Server port number (default 1935,0-65535 optional)
- 5. Stream Name: choose a different stream name (live/av0, live/av1 optional).
- 6. User Name: Set the user name.
- 7. Password: Set the password.

Click on the "Save" button to display the "Save successful" message, then set is to take effect.

![](_page_40_Picture_1.jpeg)

#### 4.3.3.3 Video parameters

Video Parameters page provide the settings of Focus, Exposure, Color, Image, NR and Style. (a) Focus: The focus mode, focus range and focus sensitivity are configured here.

![](_page_40_Picture_4.jpeg)

- 1. Focus Mode: Set the focus mode (the default auto, manual optional)
- 2. AF-Zone: set the focus range (the default center, top, bottom and all optional)
- 3. AF-Sensitivity: Set the focus sensitivity (default is low, high and middle optional)
- (b) Exposure: This page include the following settings:

![](_page_40_Picture_9.jpeg)

![](_page_41_Picture_1.jpeg)

- 1. Mode: Set the exposure mode (the default automatic, manual, shutter priority, aperture priority, Brightness priority optional)
- 2. EV: Exposure compensation setting is active when it is auto status (default is off).
- 3. EV Level: Set the exposure compensation value, valid when it is set for auto(default 0, -7 to 7 optional).
- 4. BLC: Set back light compensation, valid when it is auto status (default is off).
- 5. Flicker: Set up anti-flicker mode, valid when status of automatic, aperture or brightness priority (default 50Hz, closed, 60Hz optional).
- 6. G.Limit: Set the gain limits, auto, active when it is status of aperture or brightness priority(default 4, 0-15 optional).
- 7. DRC: Set the dynamic range (default 4, Off, 1-8 optional).
- 8. Shutter speed: Active when it is status of manual or shutter-priority (default 1/100, 1/25, 1/30, 1/50, 1/60, 1/90, 1/100, 1/120, 1/180, 1/250, 1/350, 1/500, 1/1000, 1/2000, 1/3000, 1/4000, 1/6000, 1/10000 optional).
- 9. Aperture value: Set the aperture value, active when it is status of manual or aperture-priority(default F1.8, closed, F11.0, F9.6, F8.0, F6.8, F5.6, F4.8, F4.0, F3.4, F2.8, F2.4, F2.0, F1.8 optional).
- 10. Brightness: Set the brightness value, active when it is a state of brightness priority (default 11,0-23 optional).

(c) Color: This page include the following settings:

![](_page_41_Picture_13.jpeg)

1. WB Mode: Set the white balance mode (the default automatic, 3000K, 3500K, 4000K, 4500K, 5000K, 5500K, 6000K, 6500K, 7000K, manual, Onepush optional).

Note: Click the "Adjust" button when selected the One-push white balance mode.

2. RG Tuning: Set red fine tuning, Only effective when white balance mode is manual (default 0, -10~10 optional).

![](_page_42_Picture_1.jpeg)

- 3. BG Tuning: Set blue fine tuning, Only effective when white balance mode is manual (default 0, -10~10 optional)
- 4. Saturation: Set the saturation (default 100%, 60%, 70%, 80%, 90%, 100%, 110%, 120%, 130%, 140%, 150%, 160%, 170%, 180%, 190%, 200% optional).
- 5. Hue: Set the chroma (default 7,0-14 optional).
- 6. AWB Sensitivity: Sensitivity Auto white balance settings (default is high, medium, low optional).
- 7. Red Gain: Set Red Gain. Only effective when white balance mode is manual (default 84, 0~255 optional)
- 8. Blue Gain: Set Blue Gain. Only effective when white balance mode is manual (default 73, 0~255 optional)

(d) Image: This page include the following settings:

![](_page_42_Picture_9.jpeg)

- 1. Bright: Set the brightness (default 3, 0-14 optional).
- 2. Contrast: set the contrast (default 8, 0-14 optional).
- 3. Sharpness: Sets the sharpness value (default 6, 0-15 optional).
- 4. Gamma: Gamma value setting (default, 0.45, 0.50, 0.52, 0.55 optional).
- 5. DCI: Set the dynamic contrast (default Off, 1-8 optional).
- 6. B&W Mode: Set black and white mode (default color, B&W optional ).
- 7. DZoom: digital zoom On/Off

![](_page_43_Picture_1.jpeg)

#### (e) NR (Noise Reduction):

![](_page_43_Picture_3.jpeg)

- 1. NR-2D: Set 2D noise reduction level (default 3, 1-7, Auto and Off optional).
- 2. NR-3D: Set 3D noise reduction level (default 5, 1-8 and Off optional).
- 3. Dynamic Hot Pixel: Set Dynamic dead pixel correction (default Off, 1-8 and Off optional).
- (f) Style: Select display style (default, normal, Clarity, Bright, Soft optional).

Note: Click the "Refresh"to make revision of the a,b,c,d,e,f values become effective in the video.

![](_page_44_Picture_1.jpeg)

#### 4.3.3.4 Video OSD

![](_page_44_Picture_68.jpeg)

- 1. Show date and time: Set whether to display the time and date (default show).
- 2. Show Title: Set whether to display the title (default show).
- 3. Time font color: Set the time and date font color (default white, black, yellow, red, blue optional).
- 4. Title font color: Set the title font color (default white, black, yellow, red, blue optional).
- 5. Moving characters: Set the date, time and title display position, click on the "up, down, left, right" buttons to move the corresponding character position.
- 6. Title Content: Set title content (default CW-210).

7. Time Content: Set time content (default 1970/01/10 05:36:00)

Click on the "Save" button and display the "Save successful" message, then set is to take effect.

#### 4.3.3.5 OSD font size

Anec

![](_page_45_Picture_51.jpeg)

- 1. Master Stream OSD Font Size: Set the character size of the display, the device will restart automatically after changed and saved (default 48, 8-200 optional)
- 2. Slave Stream OSD Font Size: Set the character size of the display,the device will restart automatically after changed and saved(default 48, 8-200 optional)

Click on the "Save" button to display "Parameter saved successfully" message, set to take effect.

#### 4.3.3.6 Video out

![](_page_45_Picture_52.jpeg)

1. Video Out Format: Set the video output format (default 1080P50, 1080P25,1080I60,1080I50,720P60, 720P50 optional).

Click on the "Save" button to display the "Save successful" message, then valid.

![](_page_46_Picture_1.jpeg)

## 4.3.4 Network configure

Major options:. The detailed description refer to below sheet.

- 4 **Video Configure** Video Encode Stream Publish RTP Multicast Video Parameters Video OSD OSD Font Size
	- Video Out

![](_page_46_Picture_63.jpeg)

![](_page_47_Picture_1.jpeg)

#### 4.3.4.1 Network port

![](_page_47_Picture_55.jpeg)

1. Port Data: Set the data port, the device will restart automatically after changed(default 3000, 0-65535 optional).

2. Port Web: Set Web port, the device will restart automatically after changed (default 80, 0-65535 optional).

3. Port Onvif: Set Onvif port, the device will restart automatically after changed(default 2000, 0-65535 optional).

4. Port Soap: Set Soap port (default 1936, 0-65535 optional).

5. Port RTMP : Set RTMP port (default 1935, 0-65535 optional).

6. Port Rtsp: Set RTSP port, the device will restart automatically after changed (default 554, 0-65535 optional).

7. Port Visca: Set Visca port, the device will restart automatically after changed (default 1259, 0-65535 optional). Click "Save" button to display the "Save successful" message, then valid.

the way to get RTMP: rtmp://device IP address:1935/live/av0 (Main stream name:av0; Sub stream name: av1.) the way to get RTSP: rtsp://device IP address:554/live/av0 (Main stream name:av0; Sub stream name: av1.)

![](_page_48_Picture_1.jpeg)

#### 4.3.4.2 Ethernet parameters

![](_page_48_Picture_50.jpeg)

- 1.DHCP :Set whether to open to obtain IP automatically. The machine will restart automatically after change(off by default)
- 2. IP Address: Set the IP address, the device will restart automatically after changes (default 192.168.11.202). Note: Here is the IP address of the web page of the sign-in address
- 3. Subnet Mask: Set the subnet mask (default 255.255.5.0).
- 4. Default Gateway: Set the default gateway (default 192.168.11.254).

5. MAC Address: Set the physical address (the parameter is read-only but can not be modified).

Click on the "Save" button to display the "Save successfully" message, then the set is to take effect (Note: To prevent IP conflicts when modify ).

![](_page_49_Picture_0.jpeg)

#### 4.3.4.3 DNS

![](_page_49_Picture_26.jpeg)

1. Preferred DNS Server : Set the preferred DNS server. (Default 0.0.0.0).

2. Alternative DNS Server : Alternative DNS server settings. (Default 0.0.0.0).

Click on the "Save" button to display the "Save successfully" message, then the set is to take effect.

Anec

#### 4.3.4.4 GB28181

![](_page_50_Picture_90.jpeg)

- 1. Enable: Set whether open GB28181, can check.
- 2. ClockSync: Whether synchronization time is set, you can check
- 3. Video Type: Video stream type setting (the default main stream, secondary stream optional)
- 4. Registration Valid Time(s): 3600. Range 5-65535
- 5. Heartbeat Time(s): 60 Range 1-65535
- 6. Register ID: 34020000001320000001
- 7. Register Name: IPC
- 8. Register Password: 12345678
- 9. Equipment Belong: Users can add their own
- 10. Administrative Region: Users can add their own
- 11. Alarm Areas: Users can add their own
- 12. Device Address: Users can add their own
- 13. Local SIP Port: 5060 Range 0-65535
- 14. Server IP : IP address of the computer
- 15. Server SIP Port: 5060 Range 0-65535
- 16. Server ID: 34020000002000000001

Click on the "Save" button to display "Parameter saved successfully" message, set to take effect.

![](_page_51_Picture_1.jpeg)

## 4.3.5 System configure

Major options: System Attribute, System Time, User Set, Release Upgrade, Restore factory defaults and Reboot.The detailed description refer to below sheet.

![](_page_51_Picture_57.jpeg)

![](_page_51_Picture_58.jpeg)

![](_page_52_Picture_0.jpeg)

#### 4.3.5.1 System attribute

![](_page_52_Picture_35.jpeg)

- 1. Device Name: Set the device name (the default CI-T21H or CI-T21S, user can add their own).
- 2. Device ID: Set the device ID (default 1, Read-Only).
- 3. Language: Set the system language (default English, Simplified Chinese optional). Need to re-login after modify and save the setting.

Click on the "Save" button to display the "Save the parameters successfully" message, then the set is to take effect.

CI-21H/CI-21S User Manual

#### 4.3.5.2 System time

Anec

![](_page_53_Picture_74.jpeg)

#### (a) System Time

- 1. Date Format: Set the date format (YYYY-MM-DD default That year month day, MM-DD-YYYY namely Month - Day - Year, DD-MM-YYYY date - month - year optional).
- 2. Date Sprtr: Set the date separator (default '/', '.', '-' optional).
- 3. Zone: Set the time zone (default East eight districts, other time zones optional).
- 4. Hour Type: Set the time types (default 24 hours, optional 12 hours).
- 5. NTP Enable: Set whether open NTP, can check.
- 6. Update interval: Set the NTP server automatic updated time interval.Valid after setting NTP server synchronization (default one day, 2-10 days Optional).
- 7. Host Url: Set NTP server address or domain name (default time.nist.gov). Valid after setting NTP server synchronization.
- 8. Host Port: Sets the NTP server port (default 123). Valid after setting NTP server synchronization.

Click on the "Save" button to display the "Save the parameters successfully" message, then the set is to take effect.

![](_page_54_Picture_1.jpeg)

#### (b) Time Settings

- 1. Time settings: Set time mode (to choose the computer time synchronization,NTP server time synchronization, or set manually).
- 2. Computer Time: Set the computer synchronization valid.
- 3. Set the time manually: Click the calendar icon on the right to set the time manually. Effective when set manually.

![](_page_54_Picture_35.jpeg)

#### 4.3.5.3 User set

Anec

![](_page_55_Picture_55.jpeg)

- 1. Authority : Set the user type (the default administrator, User 1, User 2 optional)
- 2. User name: Set the user name (Select User Administrator default admin; select a user1 default user1; to select a user 2 default user2; user can modify their own)
- 3. Password: Set a password(Select User Administrator default admin; select a user1 default user1; to select a user 2 default user2; user can modify their own).
- 4. Confirm Password: Confirm the input passwords are the same or not.

Click on the "Save" button to display the "Save successfully" message, then the set is to take effect.

Note: Please note the case-sensitivity of the user name and password.

Note: If login page by a common user's name and password , one does not have configuration privileges but can only operate to preview, playback, logout.

![](_page_56_Picture_0.jpeg)

#### 4.3.5.4 Release upgrade

![](_page_56_Picture_66.jpeg)

This page displays the device version. Users only read the version information above which is consistent with the menu version but can not modify. Different types of the machine has different information.

Update file:Click "Browse ..." installation, to select the upgrade file in the pop-up window. Click on the "Upgrade" button, the upgrade dialog will appear. the device will reboot automatically after update successfully.

Note: Make sure the power and network is keeping connected during the process, or the upgrade will fail.

#### 4.3.5.5 Restore factory defaults

Restore factory defaults: Click on pop-up "Restore Factory Defaults" button and choose "yes" or "no", then the device will restart automatically and restore factory setting.

#### 4.3.5.6 Reboot

Rebook the device: Click on the pop-up "Reboot" button and choose "yes" or "no", then the device will restart automatically.

### **4.4 Logout**

Click "logout" and the logout dialog pop out. Click "yes" or "no" to choose to logout the present page and return to the user login page.

## Anec

## **Chapter 5. Camera Maintenance and Troubleshooting**

## **5.1 Camera Maintenance**

- (1) If camera is not used for long time,please turn off power adapter switch and AC plug.
- (2) Use soft cloth or tissue to clean the camera cover.
- (3) Use soft cloth to clean the lens; Use neuter cleanser if bad smeared. No use strong or corrosive cleanser or corrosive cleanser avoiding scuffing.

## **5.2 Troubleshooting**

- (1) No video output
	- (a) Check whether the camera power supply is connected, the voltage is normal, the power indicator is lit.
	- (b) Whether the machine could do self-inspection after restarted.
	- (c) Check whether the video output cable or video display is normal
- (2) No image sometimes
	- (a) Check whether the video output cable or video display is normal
- (3) Image dithering when zoom-in or zoom-out
	- (a) Check whether the camera installation position is solid
	- (b) Whether there is shaking machine or objects around the camera
- (4) Remote controller can not work
	- (a) Remote control address is set to 1 (if the machine is set back to the factory defaults, remote control addresses need to be back to 1 too)
	- (b) Check whether the battery is installed on the remote controller or low .
	- (c) Check the menu whether is closed, camera control through remote controller is only available after exiting the menu. If video output from LAN, menu will not be displayed, menu will automatically exists 30s later, then it can be controlled by remote controller.
- (5) Serial port can not work.
	- (a) Check whether the camera serial device protocol,baud rate, address is consistent
	- (b) Check whether the control cable is connected properly
- (6) Web pages cannot log in
	- (a) Check whether the camera is showing normally.
	- (b) Check whether the network cable is connected properly(Ethernet port yellow light flashes to indicate normal network cable connection)
	- (c) Check whether your computer is added the segment and the segment is consistent with the IP address of the camera
	- (d) Click "Start" and select "Run" and then type "cmd" in the computer;Click "OK" then turn on a DOS command window to enter ping 192.168.11.202. Press the Enter key to appear message as follows: Description network connection is normal

![](_page_58_Picture_1.jpeg)

![](_page_58_Picture_2.jpeg)

![](_page_59_Picture_0.jpeg)

AREC Inc.© All Rights Reserved 2018. l www.arec.com All information contained in this document is Proprietary

![](_page_59_Picture_2.jpeg)

Made in Taiwan Date : 2018.12.1 Version : 2.4.7 2018-7-3

AREC have the right to change or improve product specifications, without obligation to notify any user. Go to www.arec.com get the latest information related to the product or additional information.